# 再生医療等製品不具合報告作成支援ソフト

# 操作マニュアル

第**2.0**版

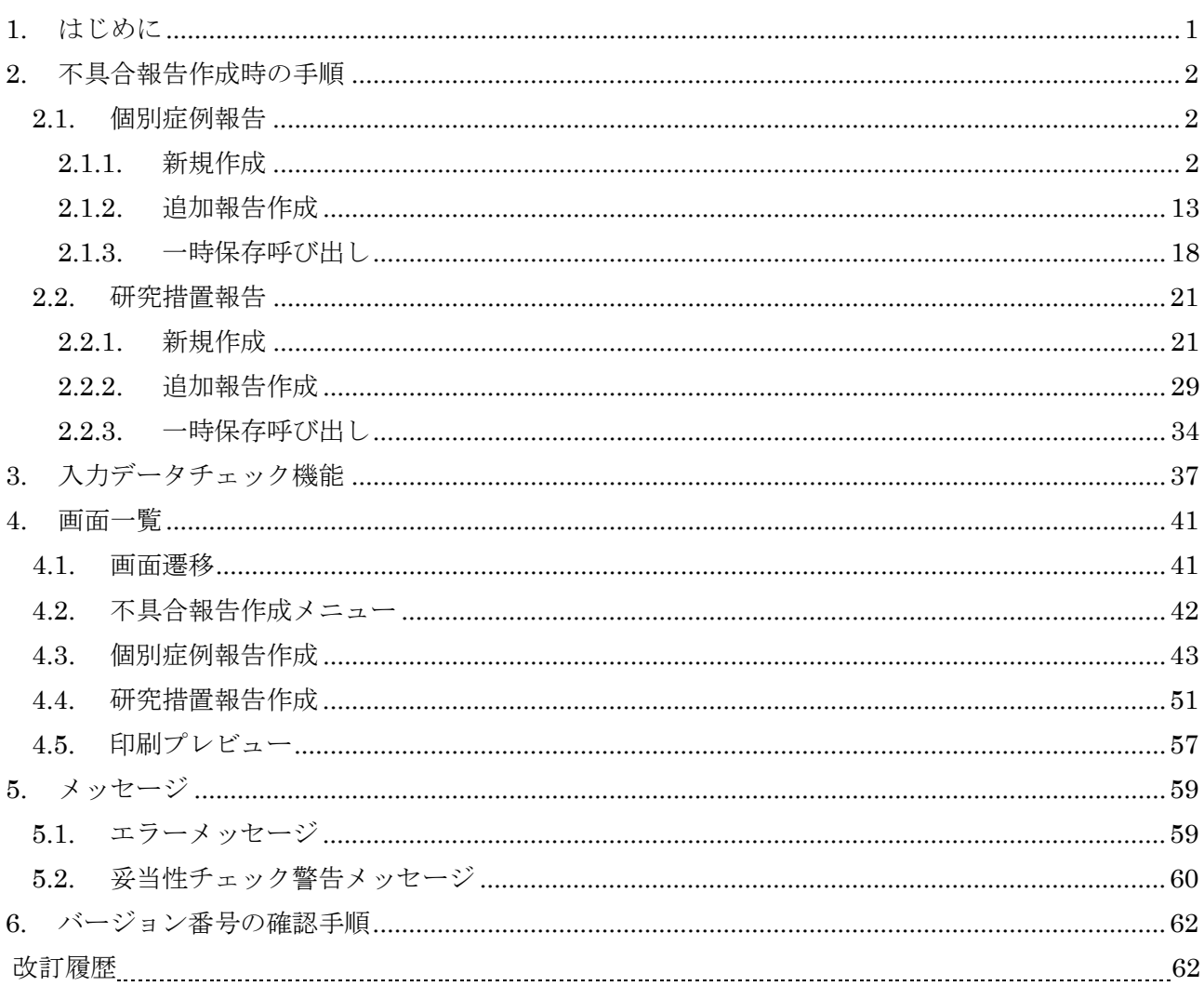

## <span id="page-2-0"></span>1. はじめに

本書は、再生医療等製品不具合報告作成支援ソフトの操作マニュアルである。 再生医療等製品不具合報告作成支援ソフト(以降、本ソフトと呼ぶ)の操作方法を記述する。

## <span id="page-3-0"></span>2. 不具合報告作成時の手順

## <span id="page-3-1"></span>2.1. 個別症例報告

## <span id="page-3-2"></span>2.1.1. 新規作成

個別症例報告書を新規作成する場合に選択する。

1. 再生医療等製品不具合報告作成支援ソフトを起動する。

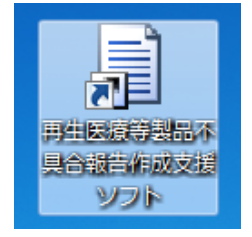

2. 不具合報告作成メニューから、個別症例報告の枠内の「新規作成」を選択する。

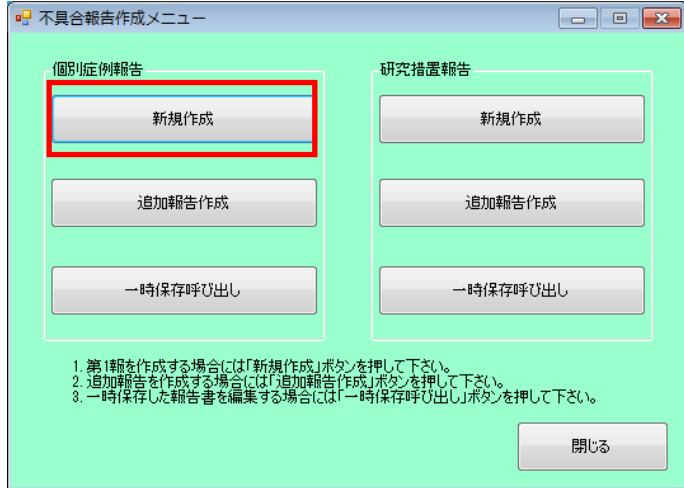

3. 「治験製品不具合・感染症症例報告書 新規作成画面」が起動するので、下記を参考にデータを 入力する。

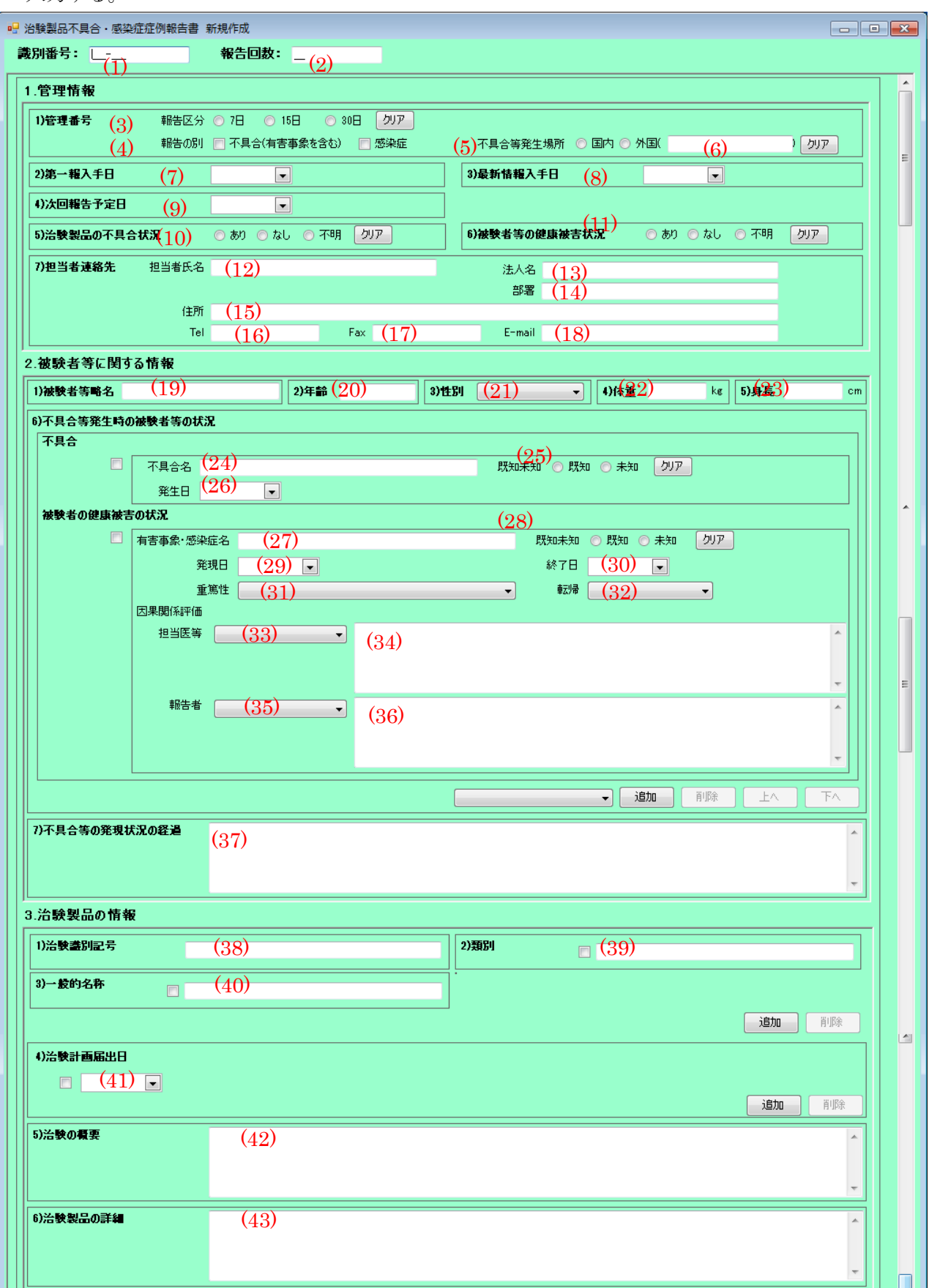

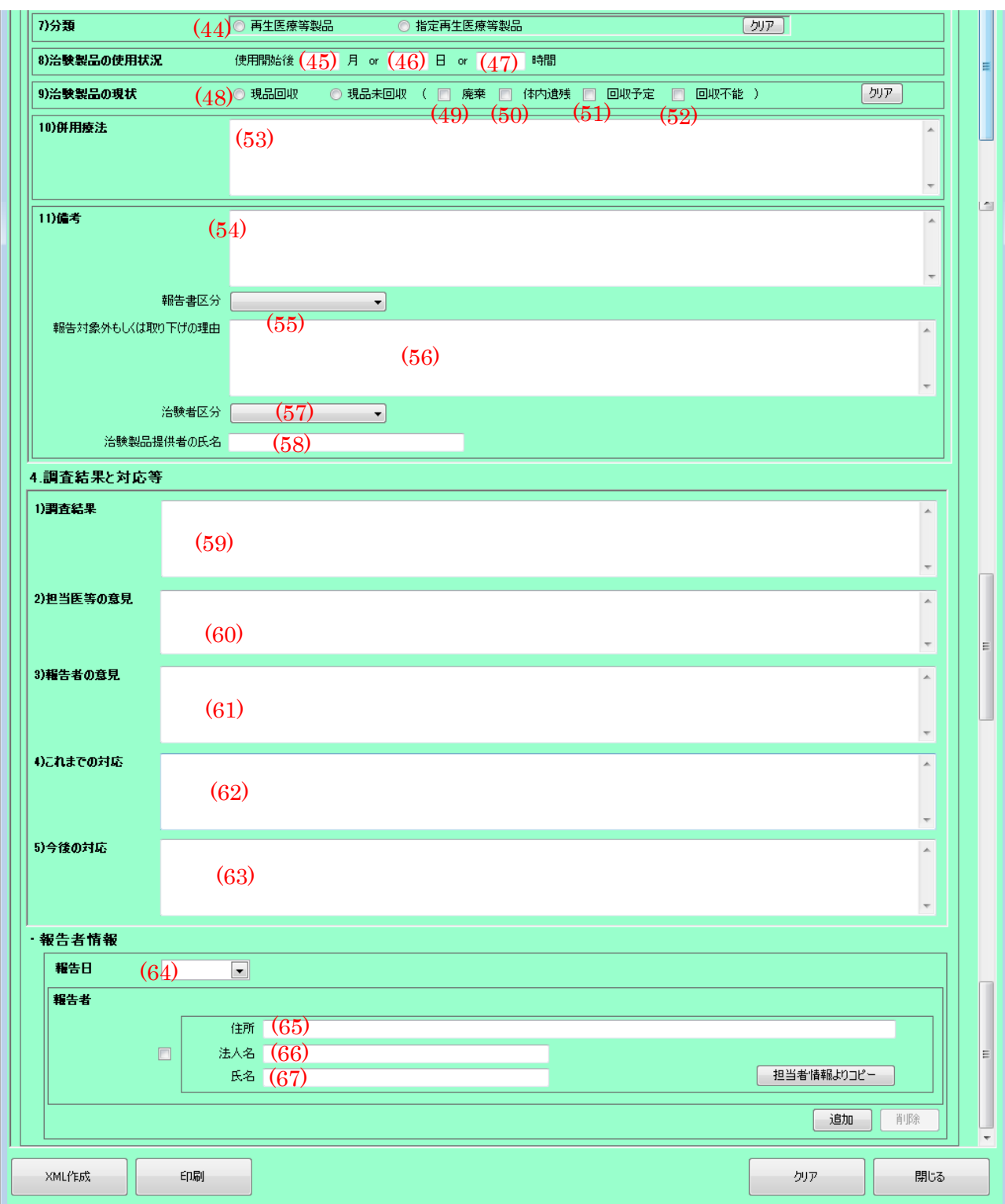

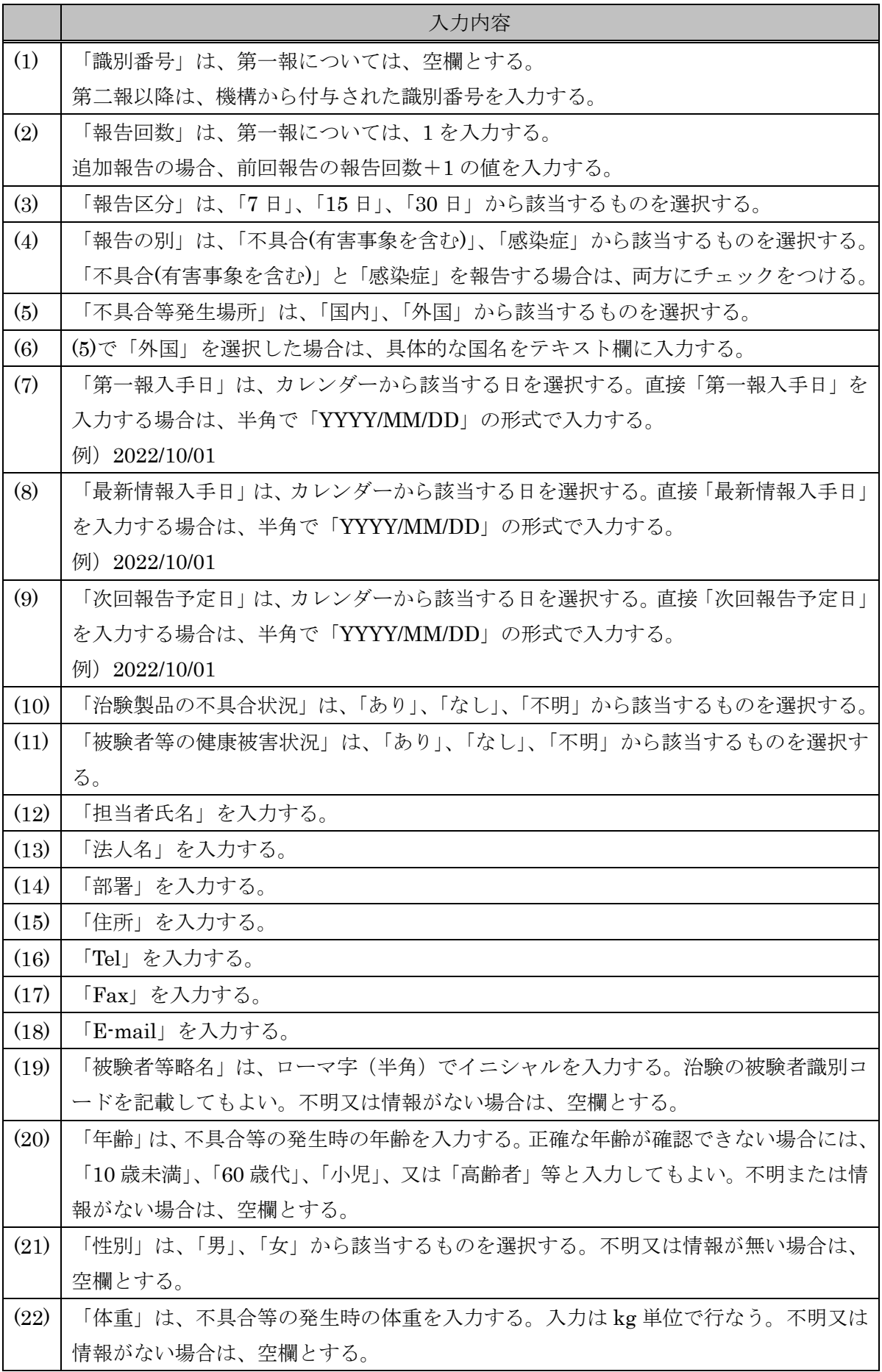

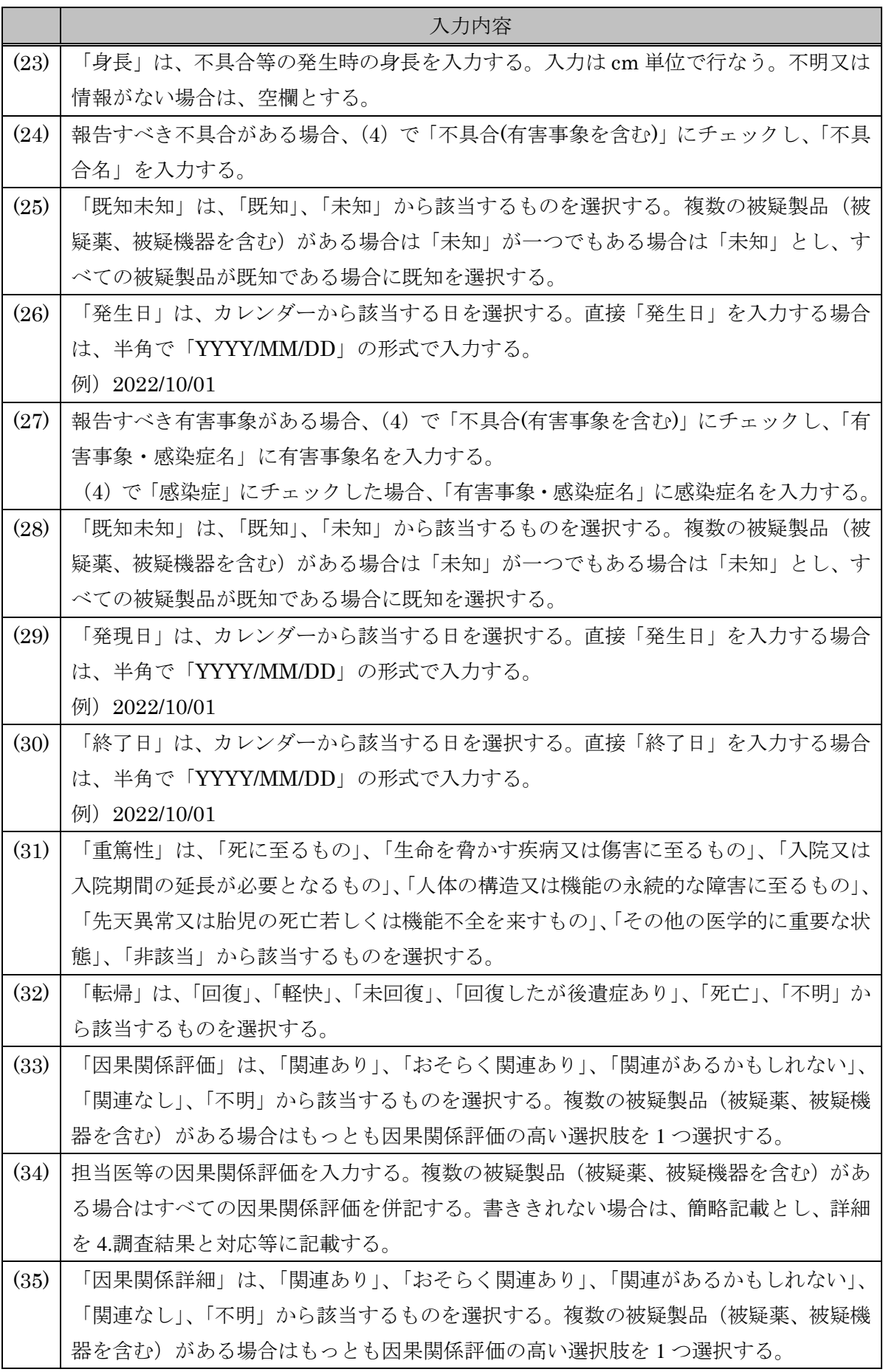

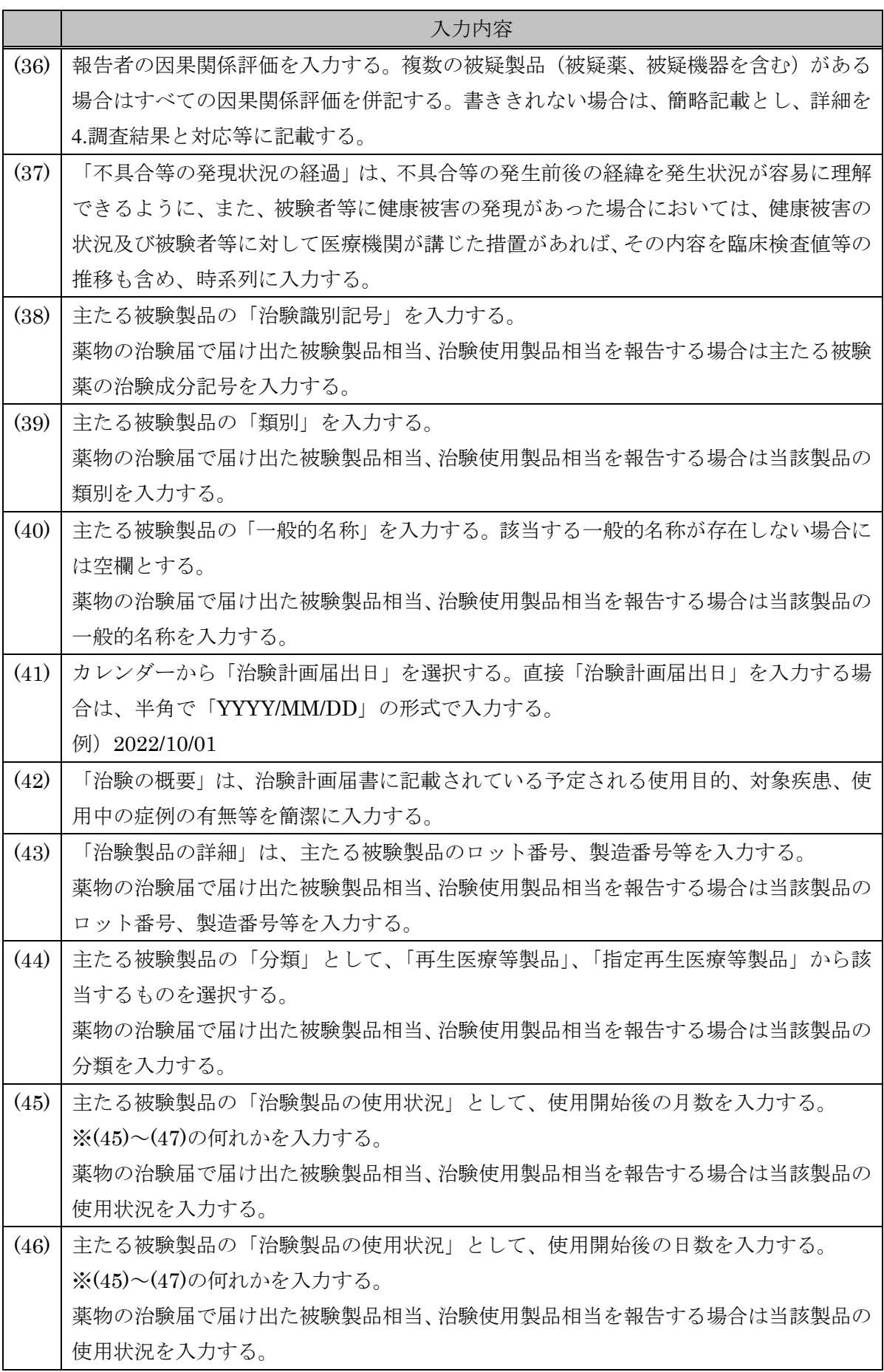

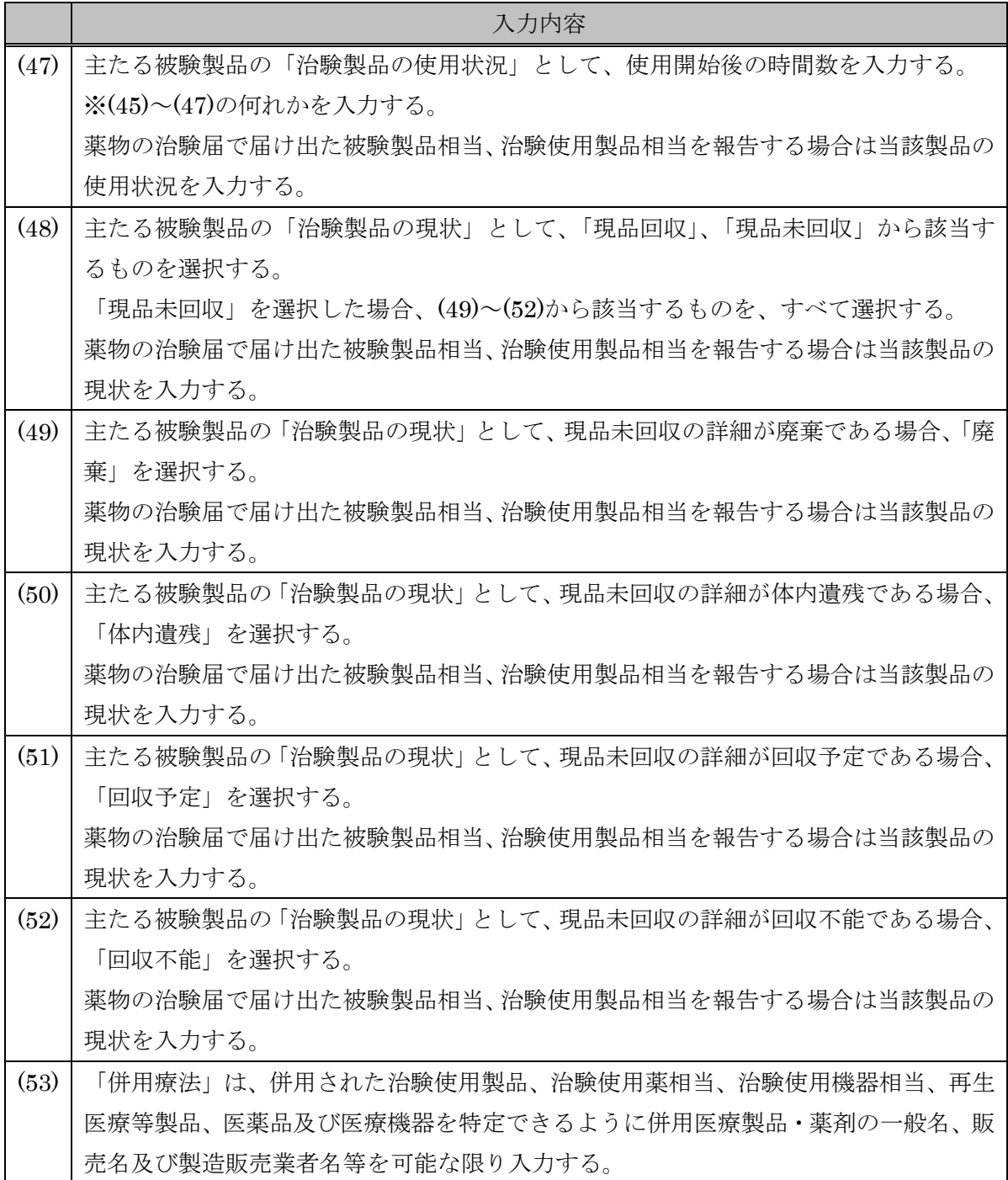

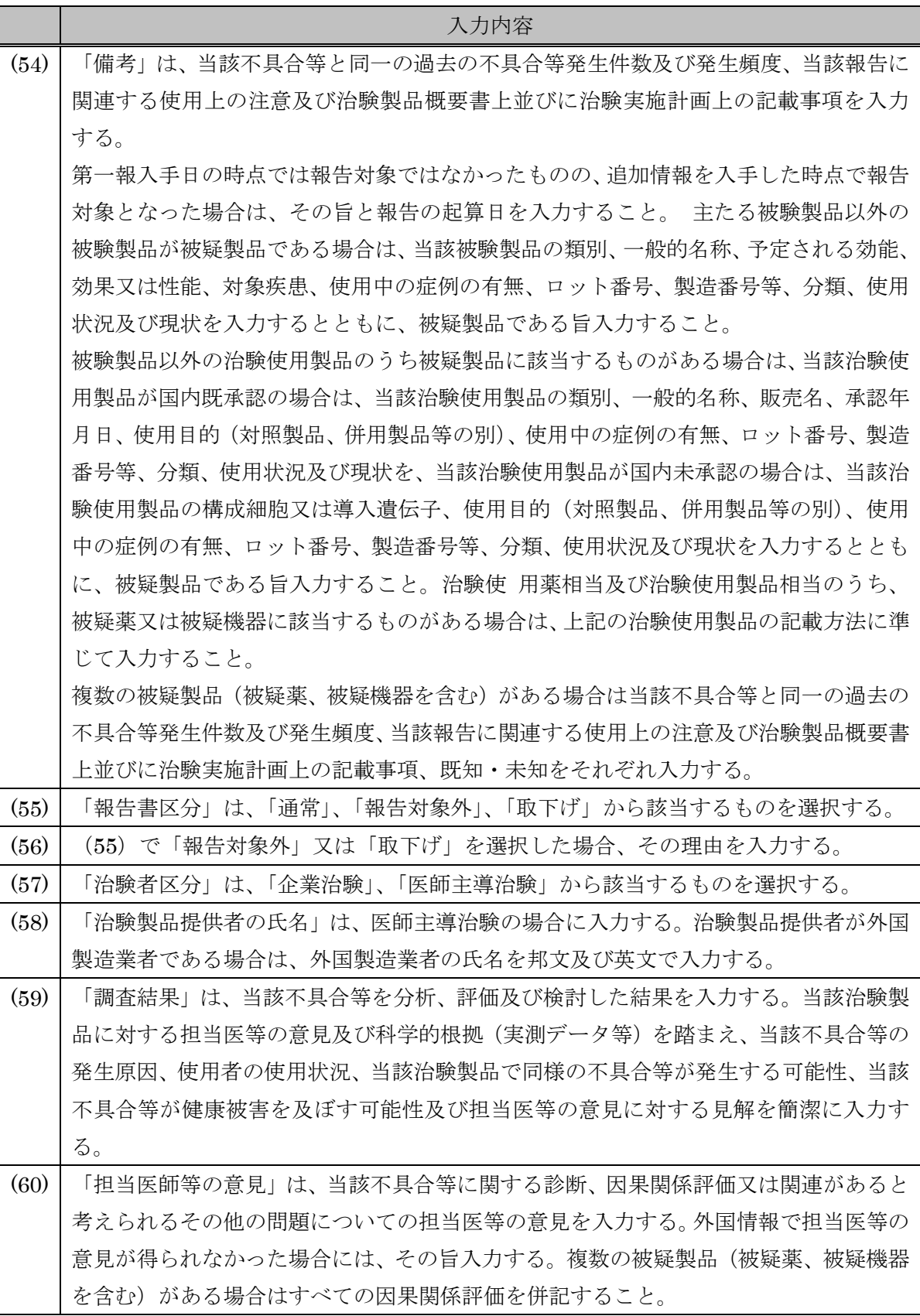

9

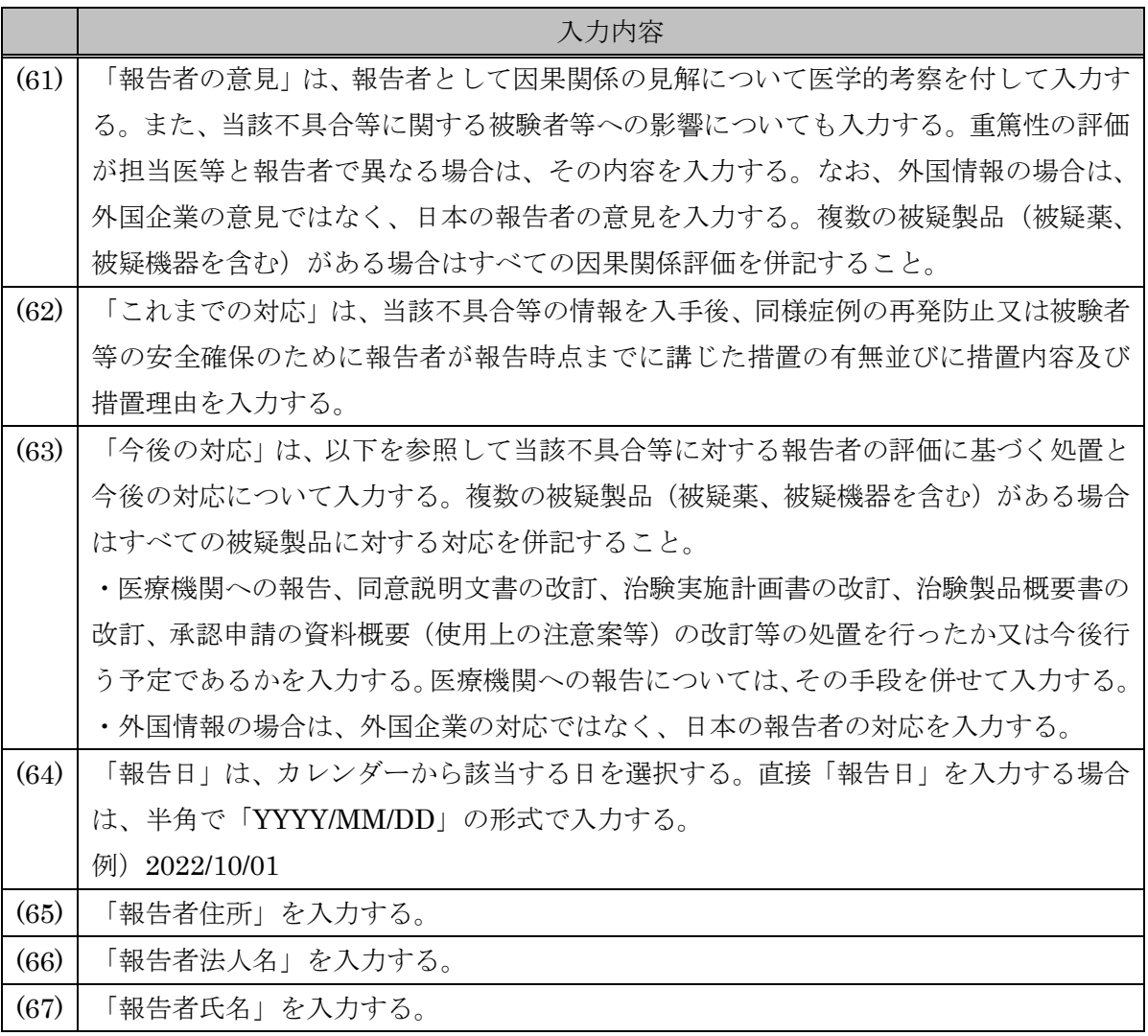

4. 識別番号を空欄とし、報告回数に 1 を入力する。

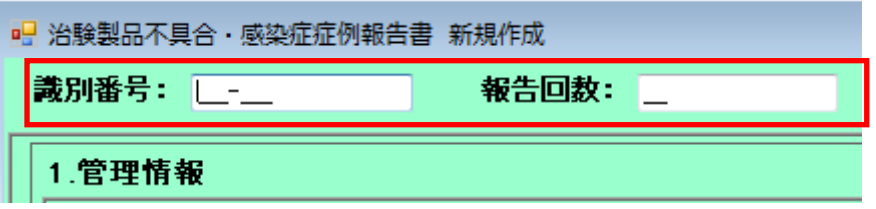

5. 「不具合」、「被験者の健康被害の状況」、「類別」、「一般的名称」、「治験計画届出日」、「報告者」 は、繰り返し可能な項目である。これらの項目を追加する場合は、「追加」ボタンを押下すると 入力欄が追加される。

不具合・被験者の健康被害の状況入力欄を追加する場合は、「追加」ボタンの左にあるプルダウ ンで「不具合」、「被験者の健康被害の状況」から該当するものを選択後、「追加」ボタンを押下 する。不具合・被験者の健康被害の状況についてはより重篤なものを先に書くよう留意するこ と。チェックボックスで入力欄を 1 つだけ選択し、「上へ」「下へ」ボタンを押下すると、入力欄 の順序を入れ替えることができる。

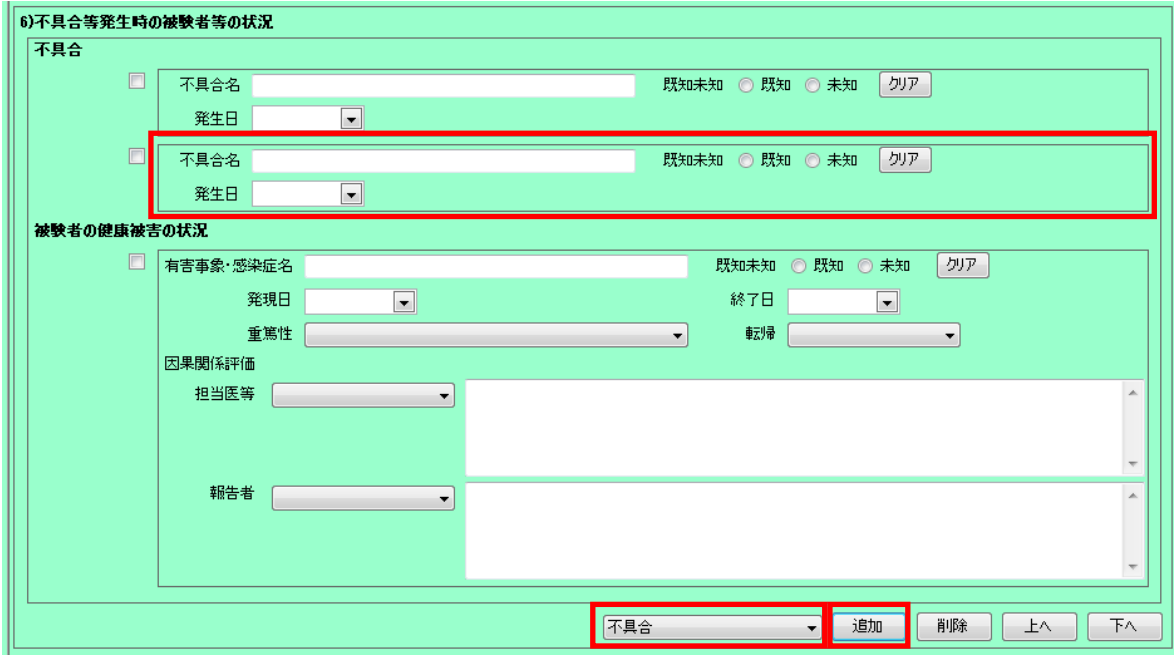

6. 作成が完了したら、「XML 作成」ボタンを押下し、XML ファイルを保存する。

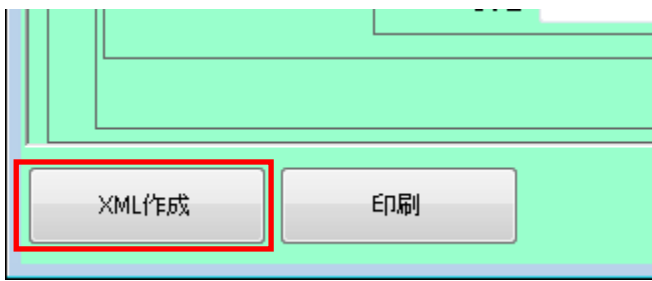

7. この時、データの妥当性チェックで範囲外の値や空欄があると警告となり、5.2 妥当性チェック 警告メッセージ一覧に記載された警告メッセージが表示されるので、キャンセルボタンを押下 して修正する。(ここで警告が表示されても作成ボタンを押下することで保存は可能である。た だし、提出データは警告がない状態にすること。)

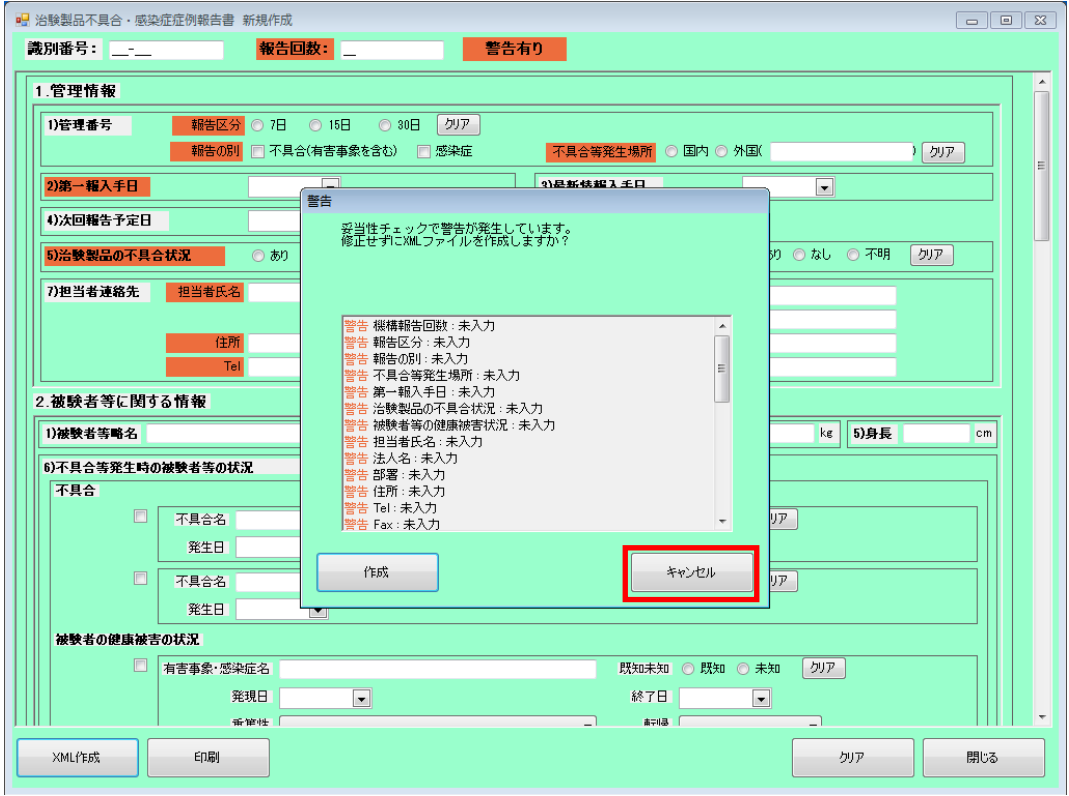

8. ファイル名は「F-治験識別記号-報告日-ユニーク番号.xml」(半角英数字)とする。保存時には 下記のようにファイル名が自動的に付与される。

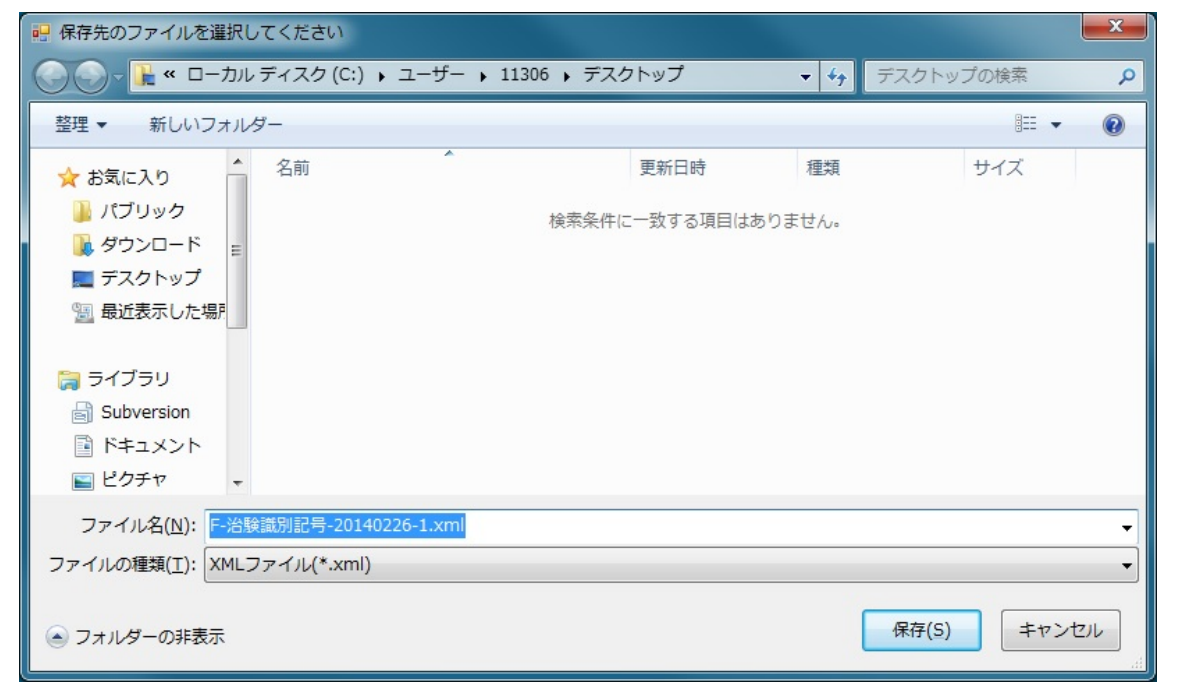

## <span id="page-14-0"></span>2.1.2. 追加報告作成

報告済みの個別症例報告書について追加報告を作成する場合に選択する。

1. 再生医療等製品不具合報告作成支援ソフトを起動する。

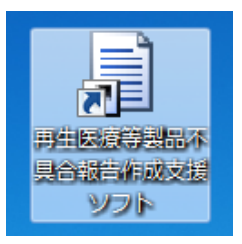

2. 不具合報告作成メニューから、個別症例報告の枠内の「追加報告作成」を選択する。

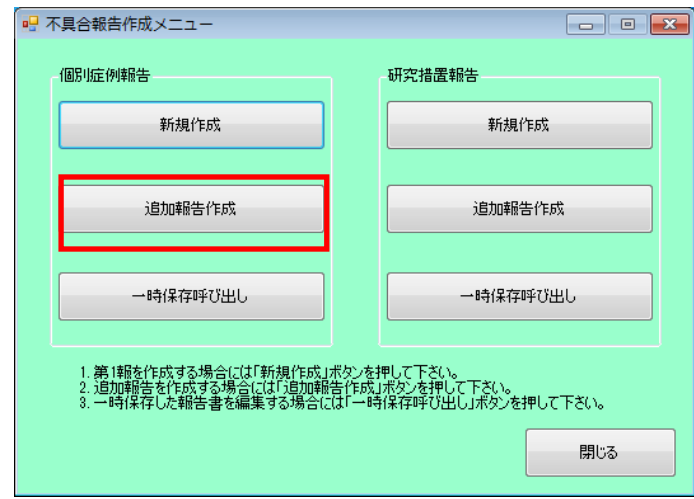

3. ファイル選択ダイアログが表示されるので、報告済みの個別症例報告書の XML ファイルを選 択して「開く」を押下する。

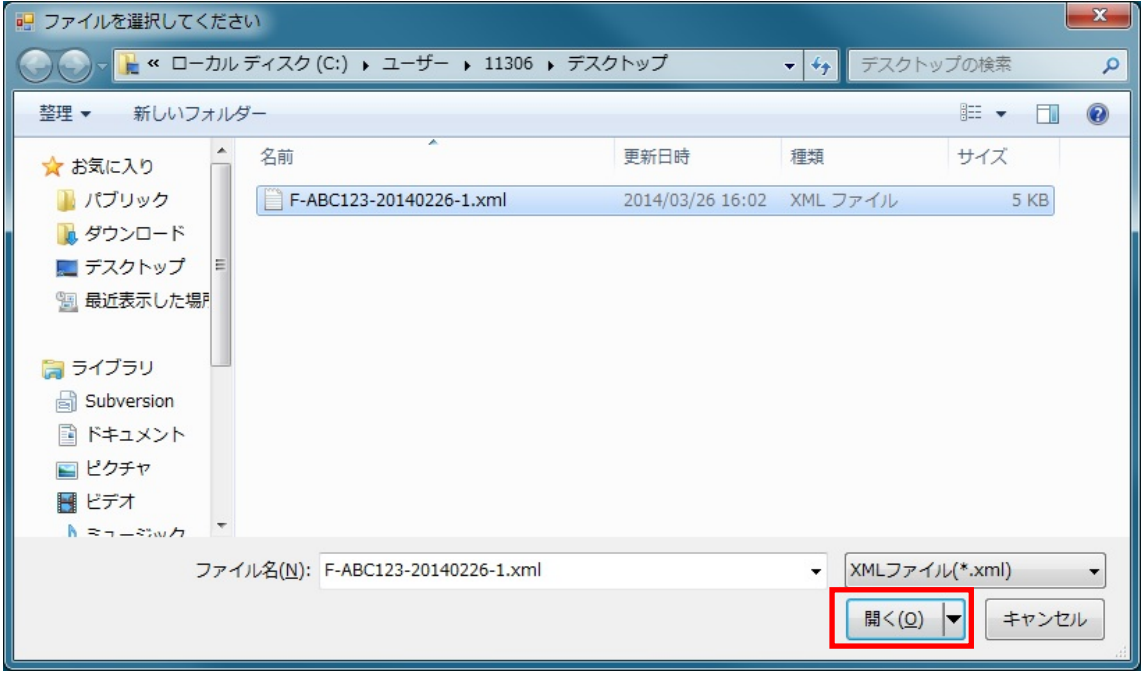

4. この時、データの妥当性チェックで範囲外の値や空欄があると警告になるので、内容を確認して 「OK」ボタンを押下する。

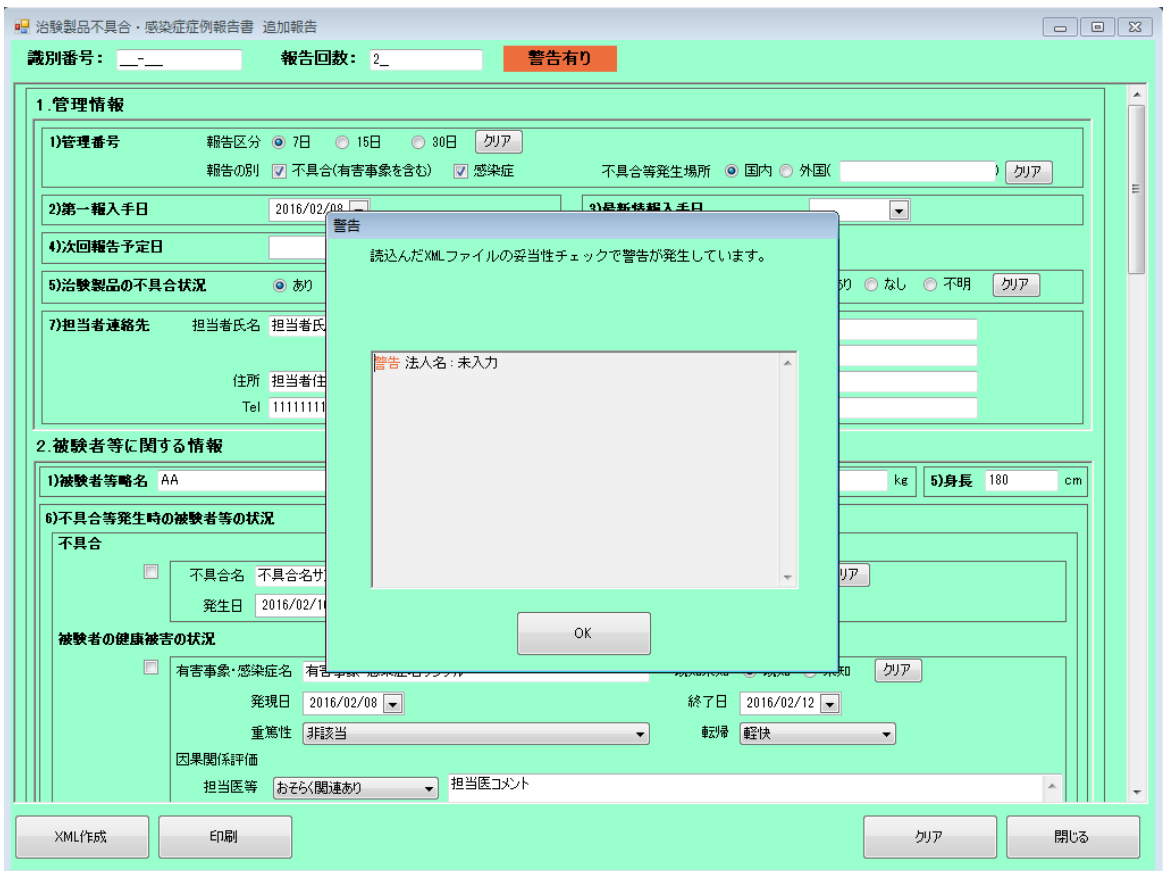

5. 「治験製品不具合・有害事象症例報告書 追加報告画面」が起動するので、[2.1.1](#page-3-2) [新規作成](#page-3-2) の手 順 3 を参考にデータを入力する。

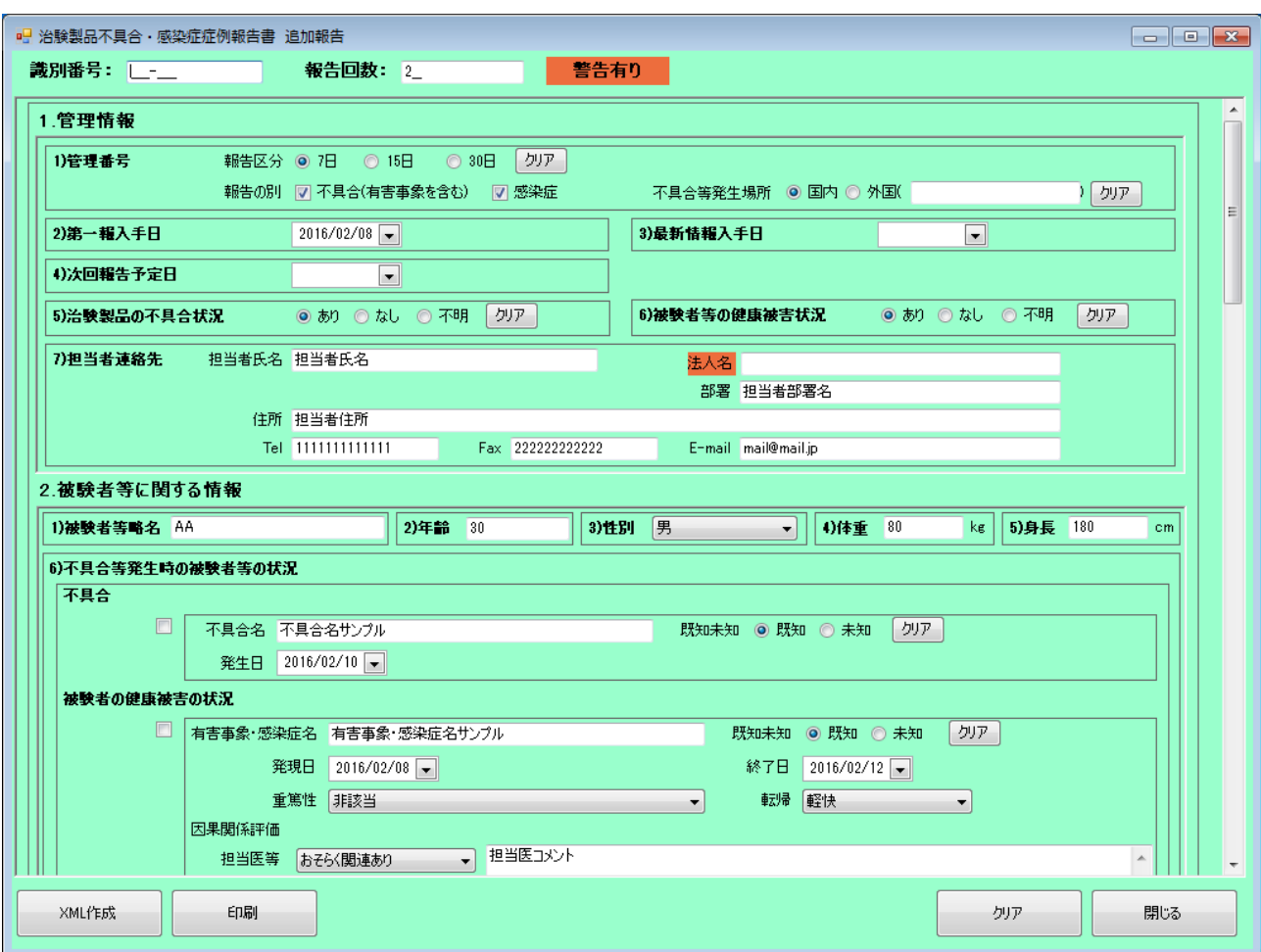

6. 報告回数には、選択した XML ファイルに記述された報告回数に 1 を加えた値が入力される。 初回報告に使用した XML ファイルを選択した場合、識別番号は入力されていないため、機構か ら付与された識別番号を入力する。

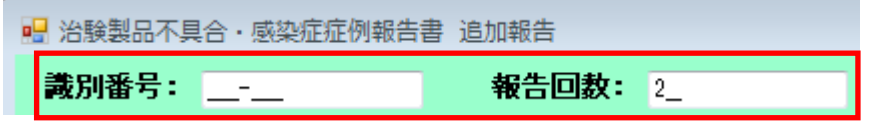

7. 繰り返し可能な項目は、追加したい項目の「追加」ボタンを押下すると入力欄が追加される。 不具合・被験者の健康被害の状況入力欄を追加する場合は、「追加」ボタンの左にあるプルダウ ンで「不具合」、「被験者の健康被害の状況」から該当するものを選択後、「追加」ボタンを押下 する。不具合・被験者の健康被害の状況は、より重篤なものを先に書くよう留意すること。チェ ックボックスで入力欄を 1 つだけ選択し、「上へ」「下へ」ボタンを押下すると、入力欄の順序を 入れ替えることができる。

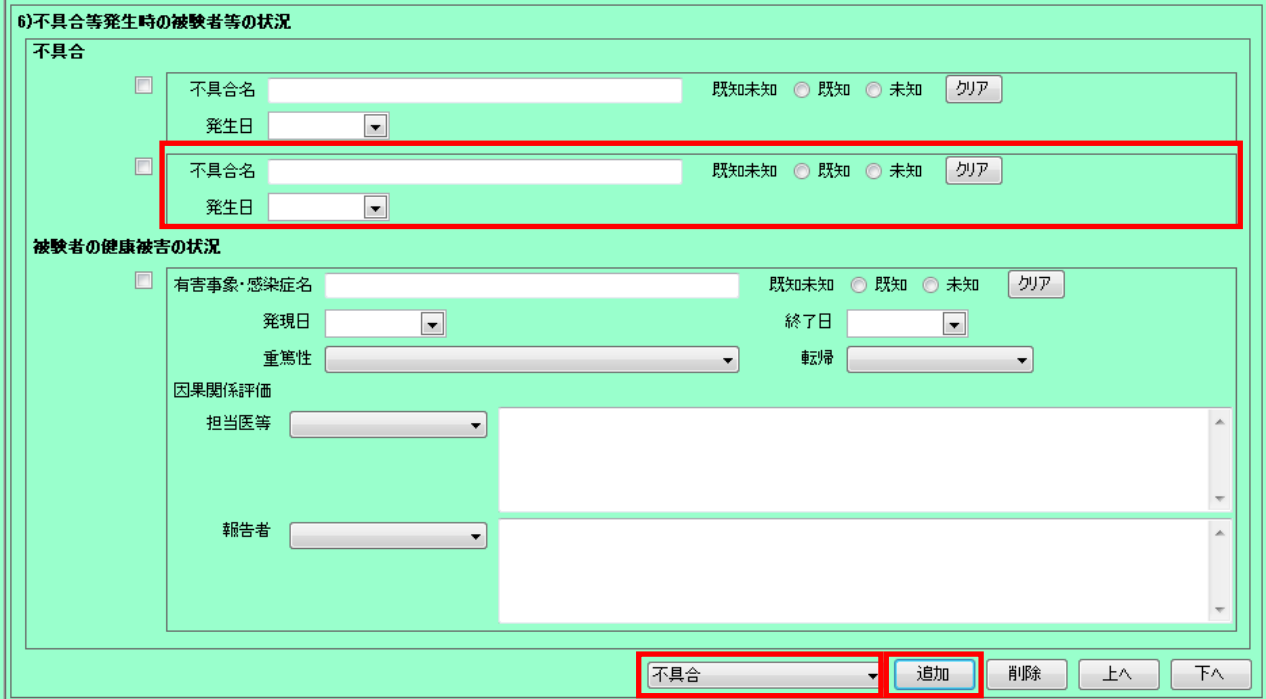

8. 作成が完了したら、「XML 作成」ボタンを押下し、XML ファイルを保存する。

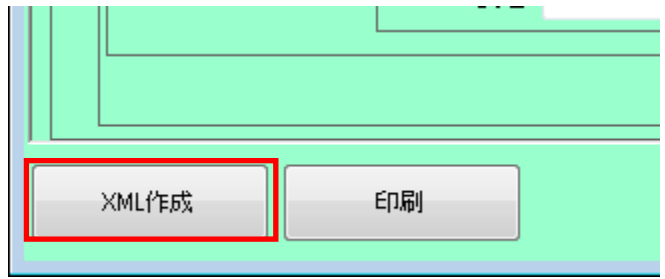

9. この時、データの妥当性チェックで範囲外の値や空欄があると警告となり、5.2 妥当性チェック 警告メッセージ一覧に記載された警告メッセージが表示されるので、キャンセルボタンを押下 して修正する。(ここで警告が表示されても作成ボタンを押下することで保存は可能である。た だし、提出データは警告がない状態にすること。)

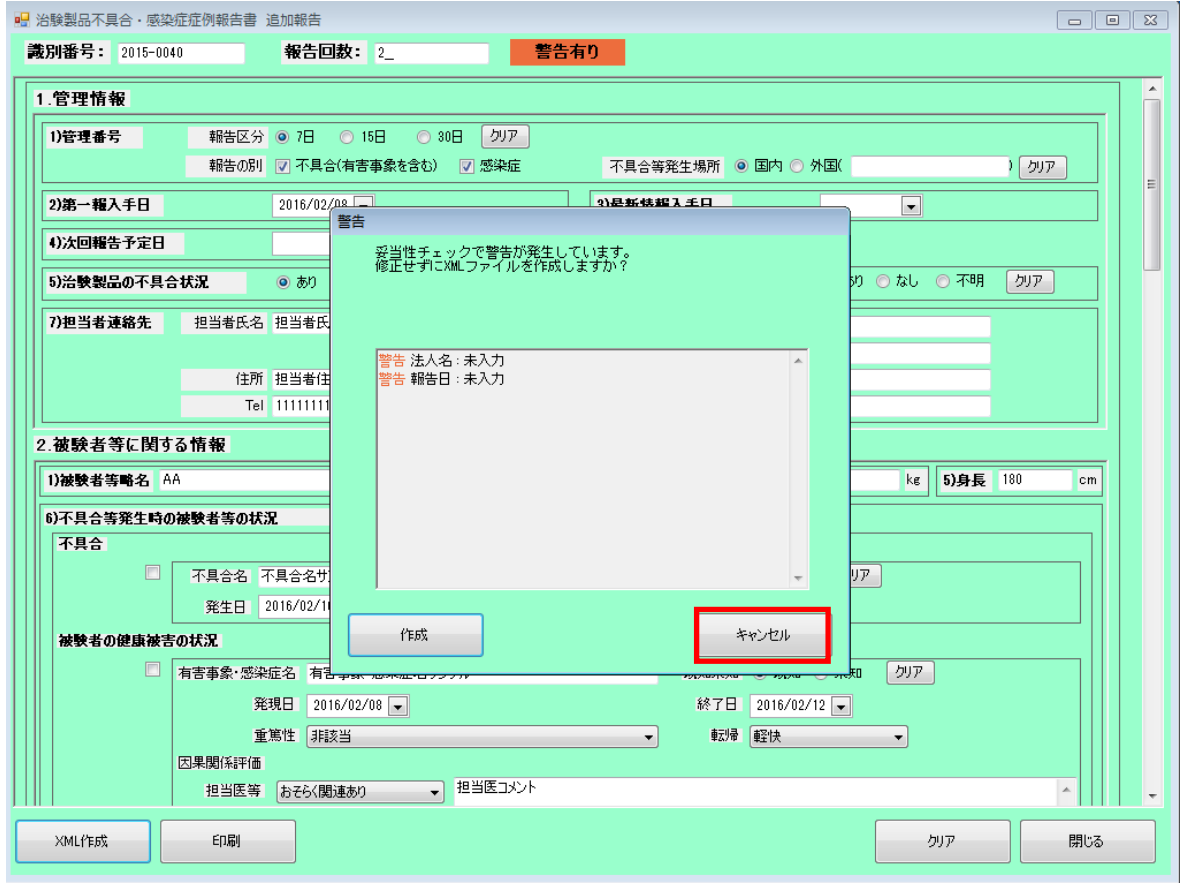

10. ファイル名は「F-識別番号-報告回数(3 桁).xml(半角英数字)」とする。

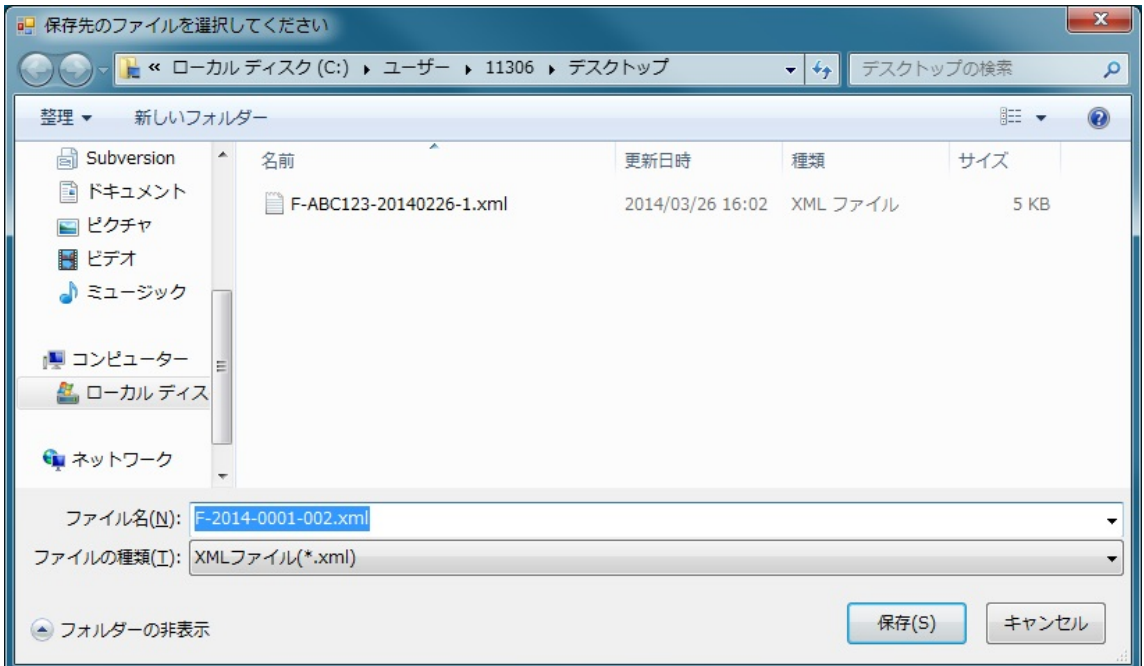

## <span id="page-19-0"></span>2.1.3. 一時保存呼び出し

一時保存していた編集中の個別症例報告書の再編集又はすでに作成された個別症例報告書の修正 (差し換えの作成等)を行う場合に選択する。

1. 再生医療等製品不具合報告作成支援ソフトを起動する。

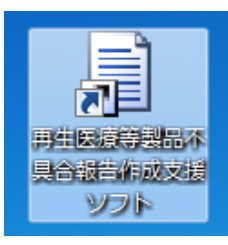

2. 不具合報告作成メニューから、個別症例報告の枠内の「一時保存呼び出し」を選択する。

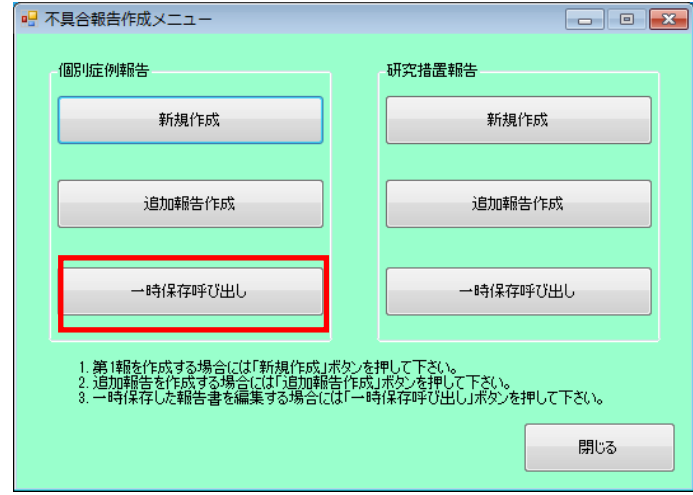

3. ファイル選択ダイアログが表示されるので、一時保存していた個別症例報告書の XML ファイ ルを選択して「開く」を押下する。

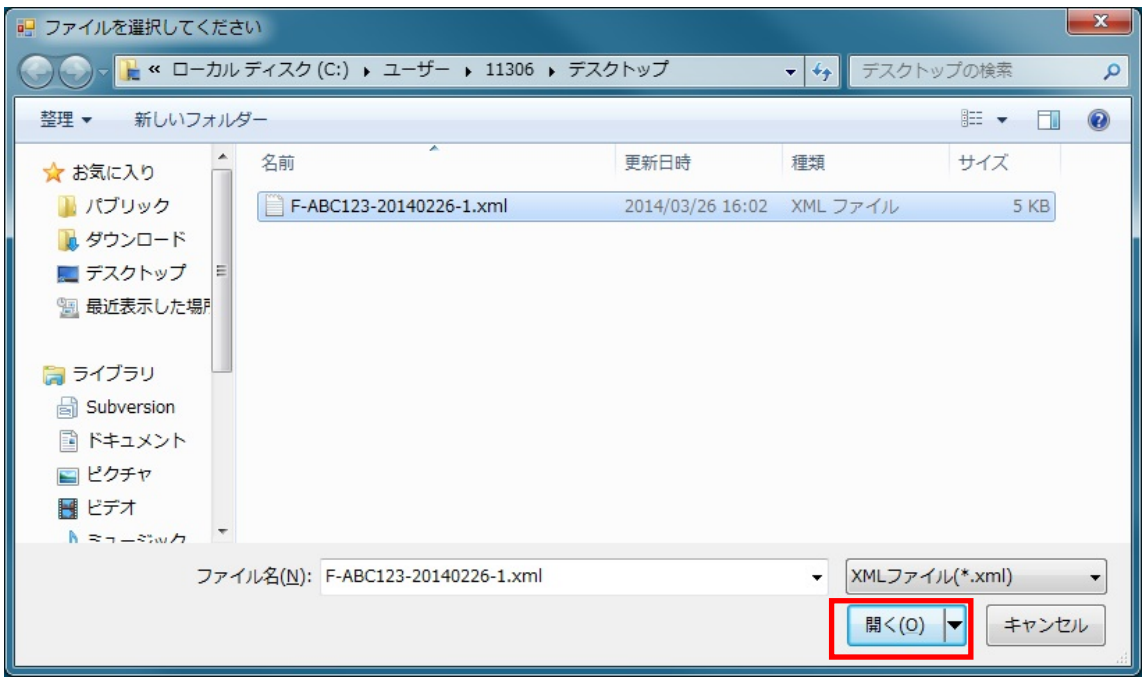

4. この時、データの妥当性チェックで範囲外の値や空欄があると警告になるので、内容を確認して 「OK」ボタンを押下する。

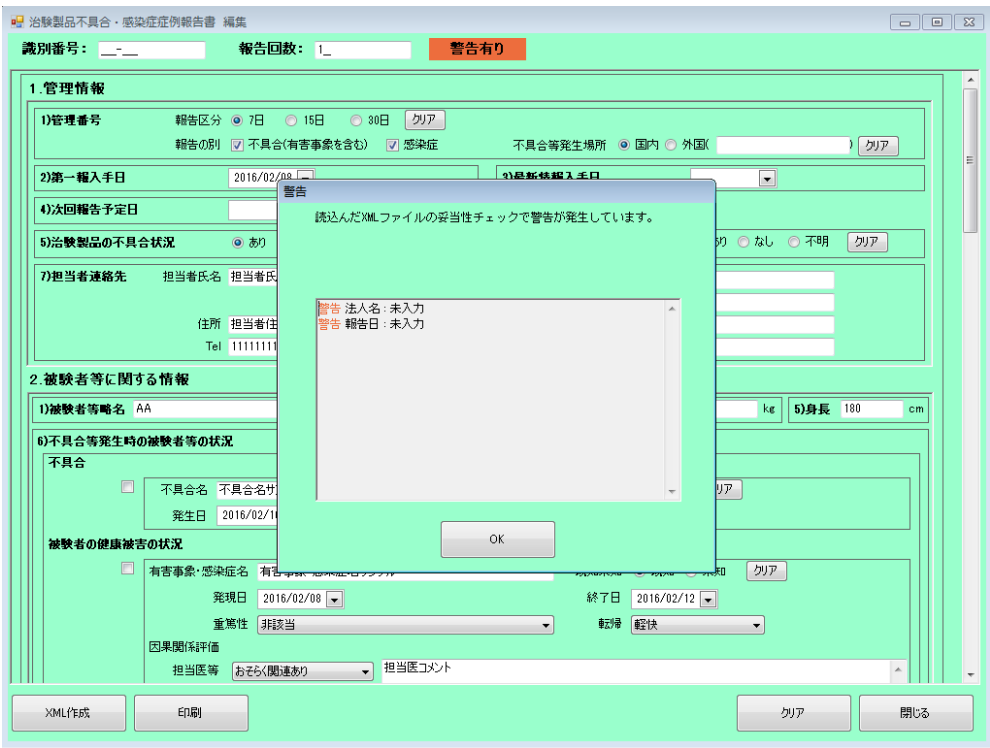

5. 「治験製品不具合・有害事象症例報告書 編集画面」が起動するので、[2.1.1](#page-3-2) [新規作成](#page-3-2) の手順 3 を参考にデータを入力する。

 以降は [2.1.1](#page-3-2) [新規作成](#page-3-2) の手順 5 以降または [2.1.2](#page-14-0) [追加報告作成](#page-14-0) の手順 5 以降に進む。 「追加報告作成」の場合と異なり、報告回数は前回保存時のままとなる。

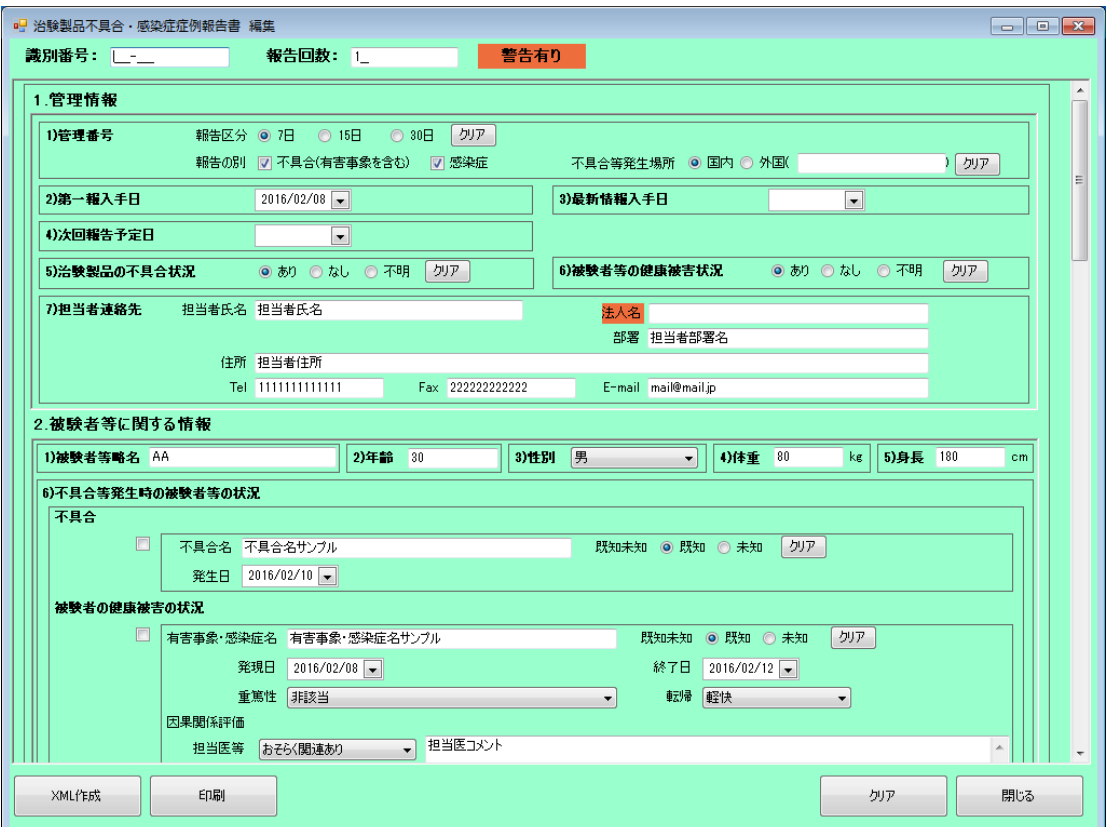

6. 不具合等報告の電子データに不備があった場合、機構からデータ修正についての連絡がなされ る。機構からの指示に従い該当する内容を修正した差し換えを作成する。

<初回報告の差し換え作成時の留意事項>

- ① 「一時保存呼び出し機能」により、報告済みの個別症例データを呼び出し、機構から返送さ れた「治験製品不具合等報告送付整理票」に記された(又は他の手段により機構から伝達さ れた)識別番号を入力する。この際、「報告回数」は前回報告時と同様、「1」のままとする。
- ② 機構からの指示に従って、不備のある項目を適切に修正し、「XML 作成」ボタンを押下す る。このとき、以下の警告が表示されるが、差し換え作成時のみ警告を無視し、そのまま 「作成」ボタンを押下する。

警告画面 機構報告回数:報告回数不正[想定:2 以上]≪入力値:1≫

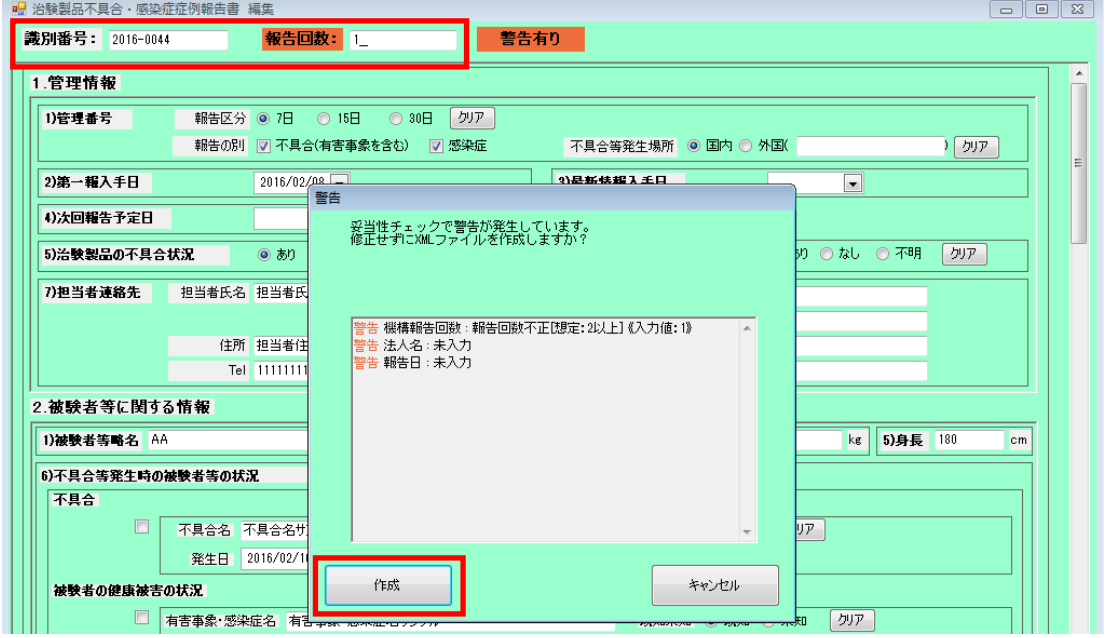

- ③ ファイル名には、すでに提出済みのデータのファイル名の末尾に「枝番号(差し換え回数)」 を追加する。
	- 例)提出済みのファイル名:F-ABC123-20220701-1.xml の場合、 差し換えのファイル名:F-ABC123-20220701-1-1.xml

## <span id="page-22-0"></span>2.2. 研究措置報告

<span id="page-22-1"></span>2.2.1. 新規作成

研究措置報告書を新規作成する場合に選択する。

1. 再生医療等製品不具合報告作成支援ソフトを起動する。

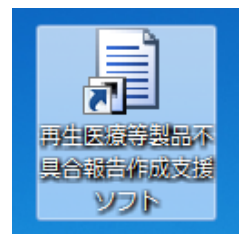

2. 不具合報告作成メニューから、研究措置報告の枠内の「新規作成」を選択する。

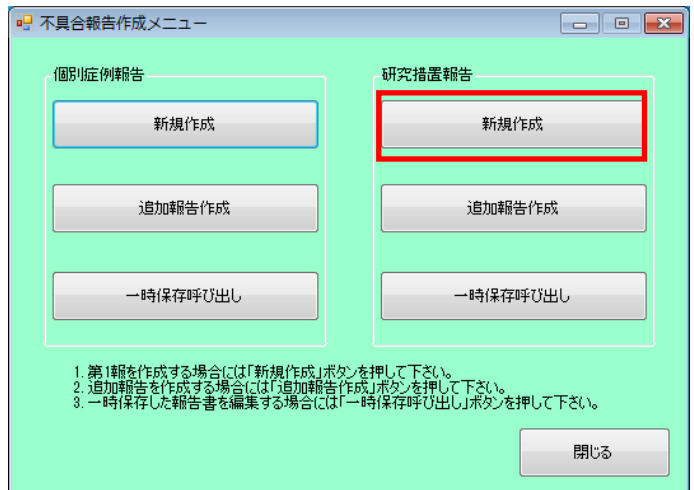

3. 「治験製品の研究報告/外国における製造等の中止、回収、廃棄等の措置 調査報告書 新規登 録画面」が起動するので、下記を参考にデータを入力する。

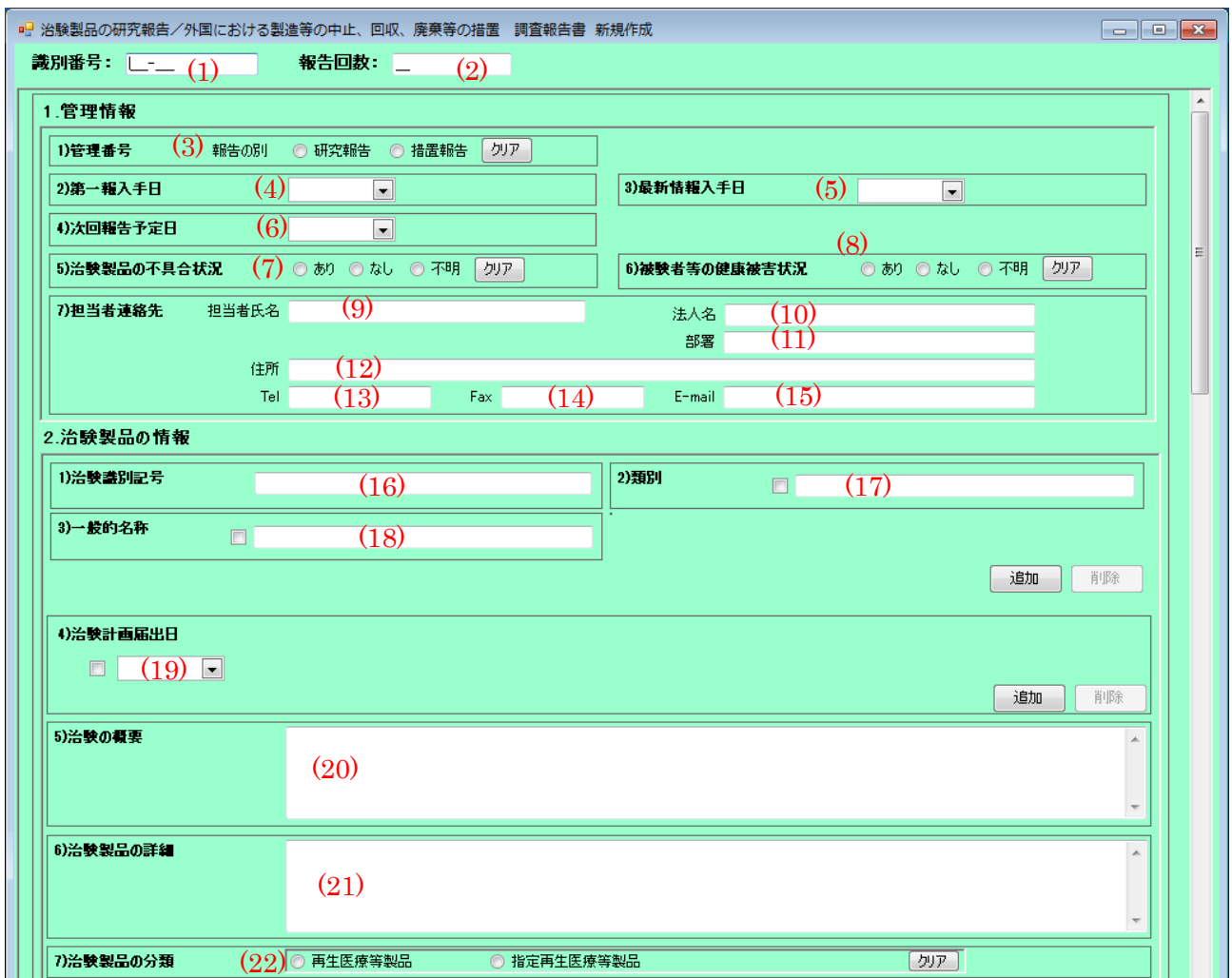

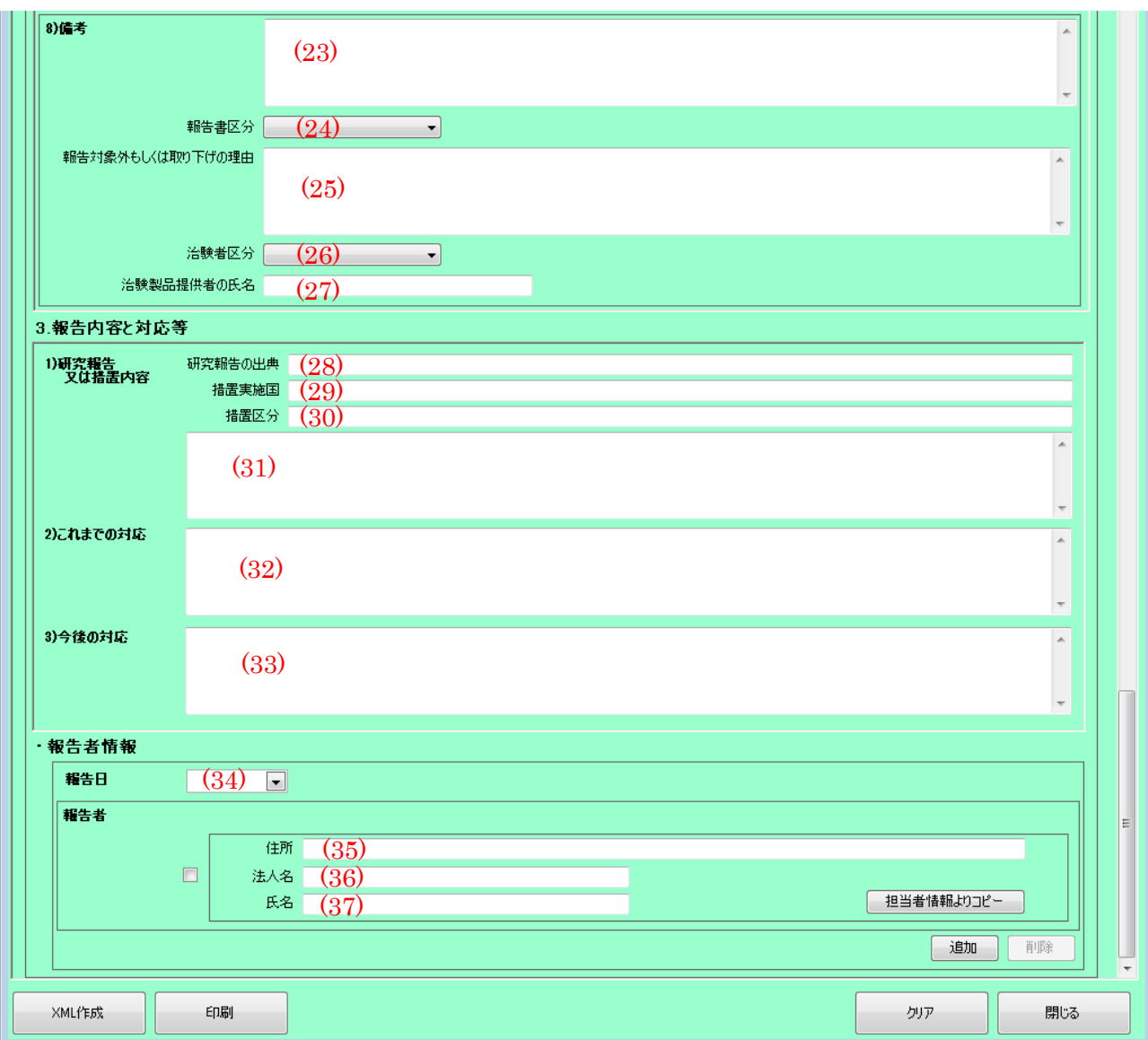

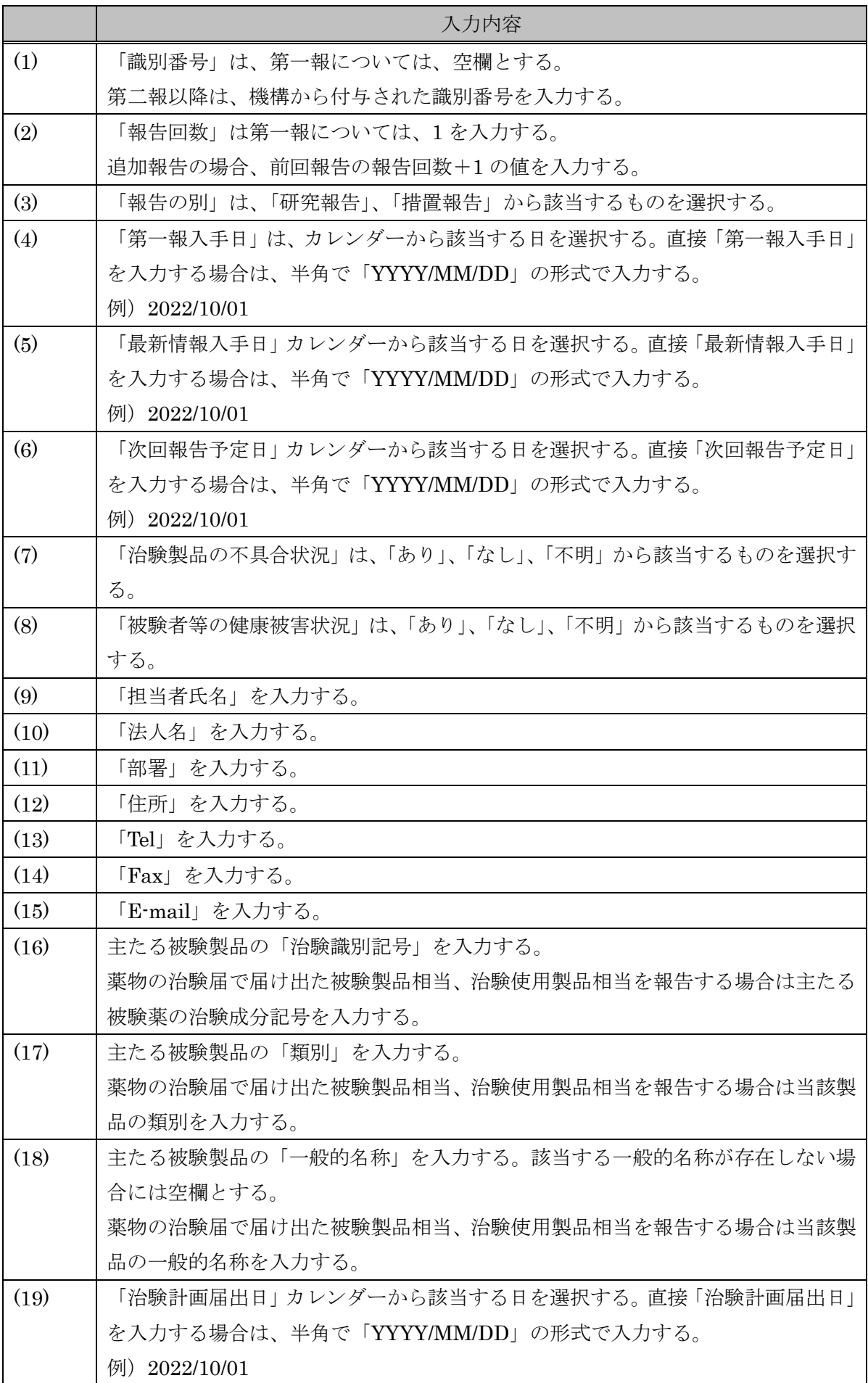

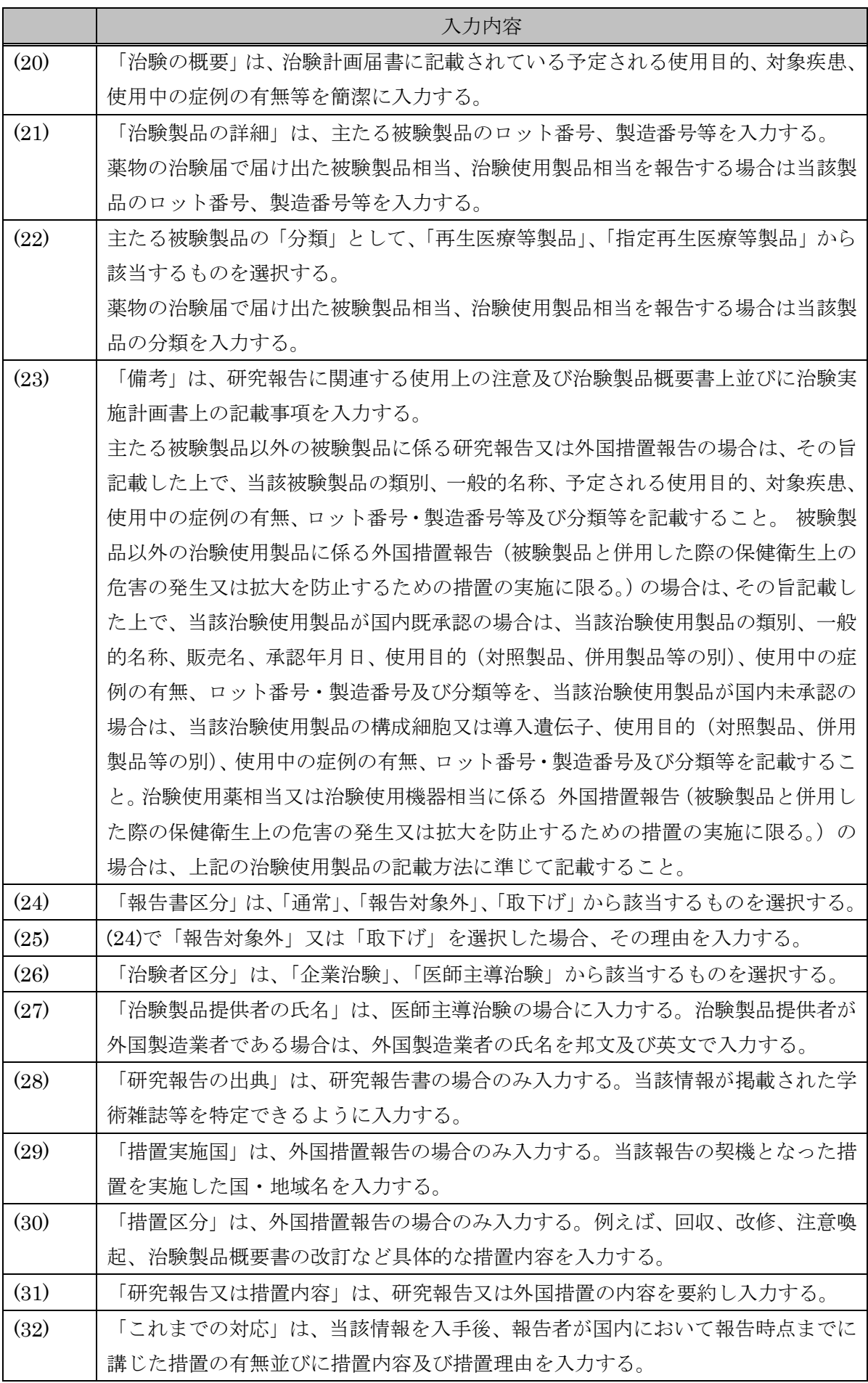

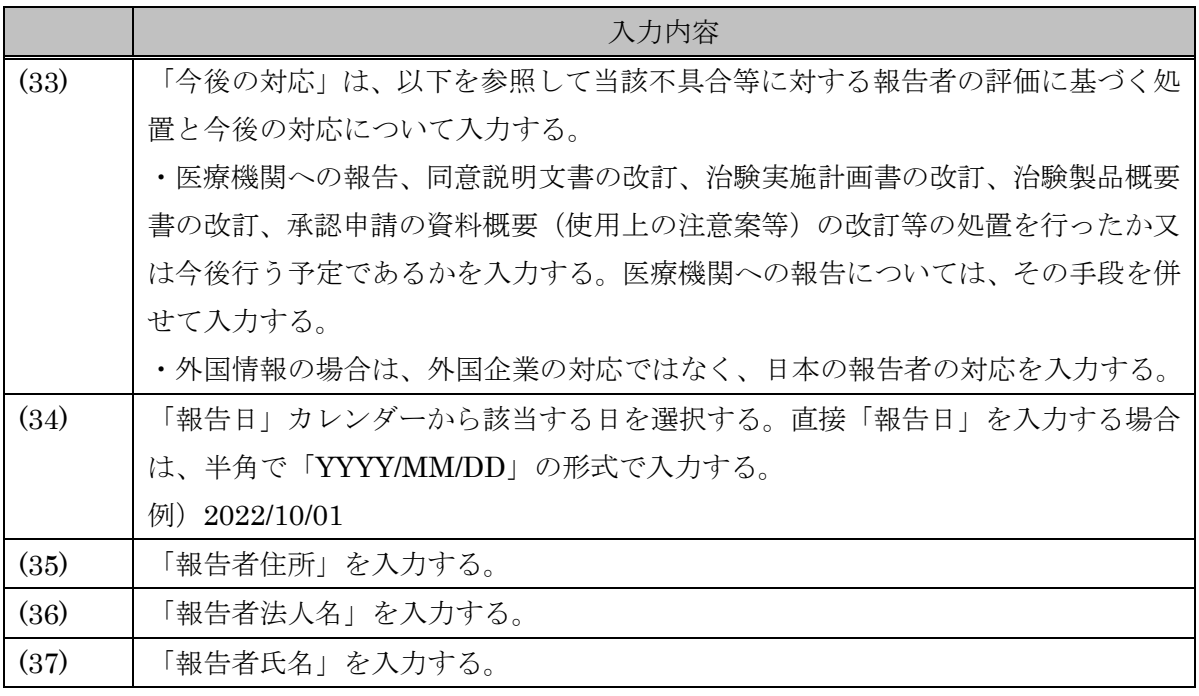

4. 識別番号を空欄とし、報告回数に 1 を入力する。

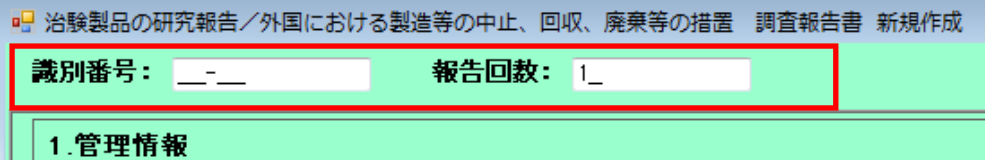

5. 繰り返し可能な項目については追加したい項目の「追加」ボタンを押下すると入力欄が追加され る。

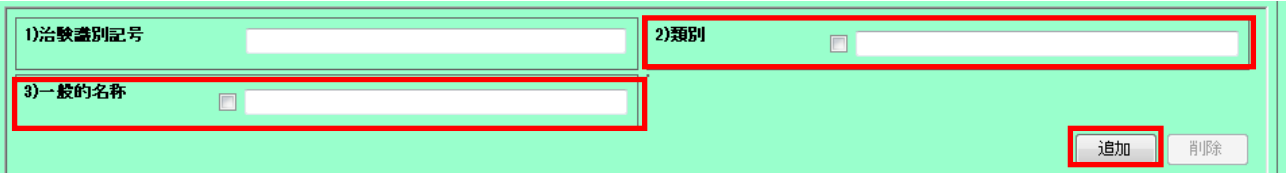

6. 作成が完了したら、「XML 作成」ボタンを押下し、XML ファイルを保存する。

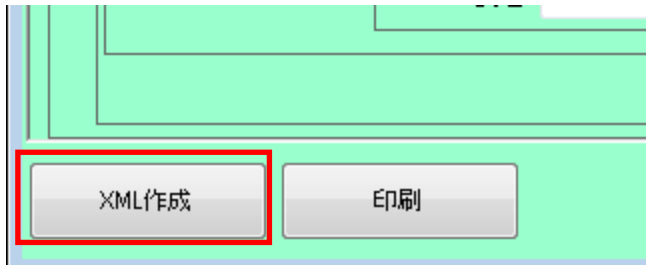

7. この時、データの妥当性チェックで範囲外の値や空欄があると警告となり、5.2 妥当性チェック 警告メッセージ一覧に記載された警告メッセージが表示されるので、キャンセルボタンを押下 して修正する。(ここで警告が表示されても作成ボタンを押下することで保存は可能である。た だし、提出データは警告がない状態にすること。)

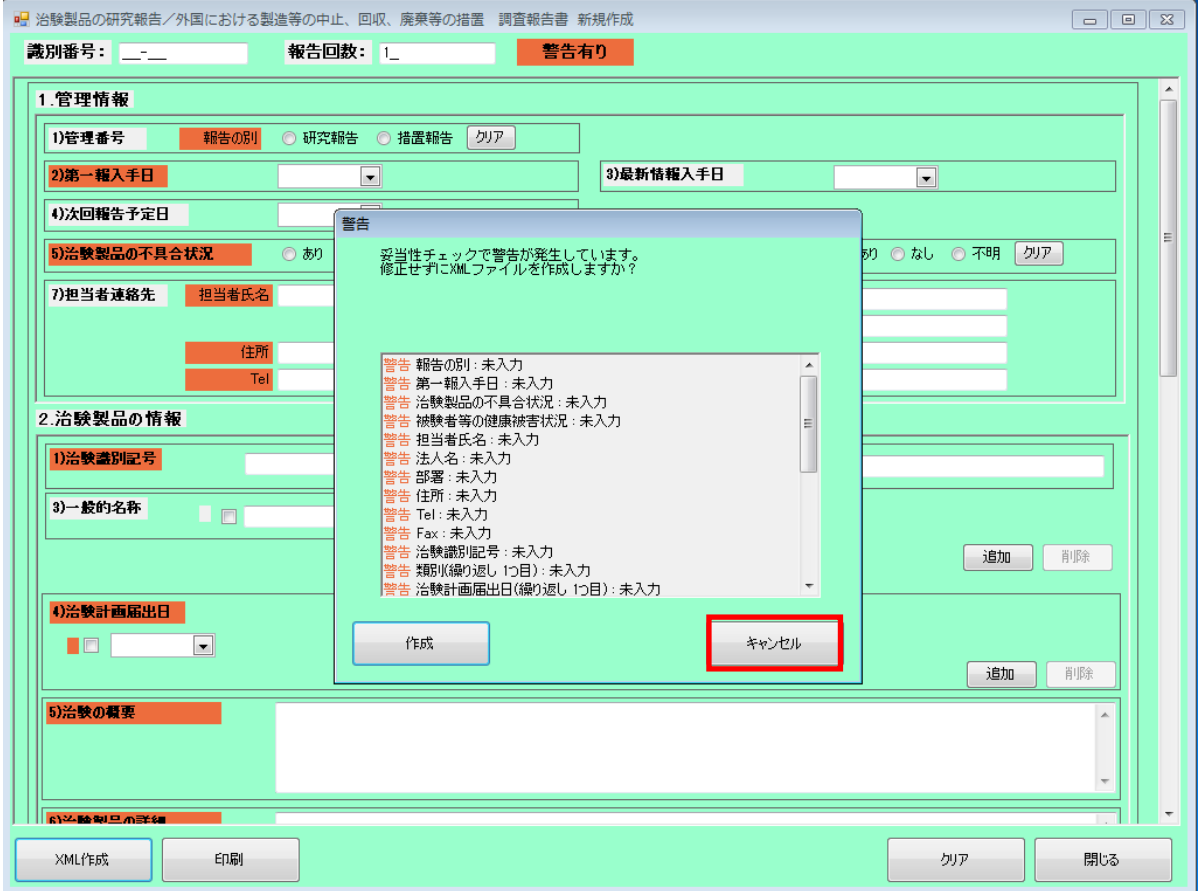

8. ファイル名は「F-治験識別記号-報告日-ユニーク番号.xml」(半角英数字)とする。保存時には 下記のようにファイル名が自動的に付与される。

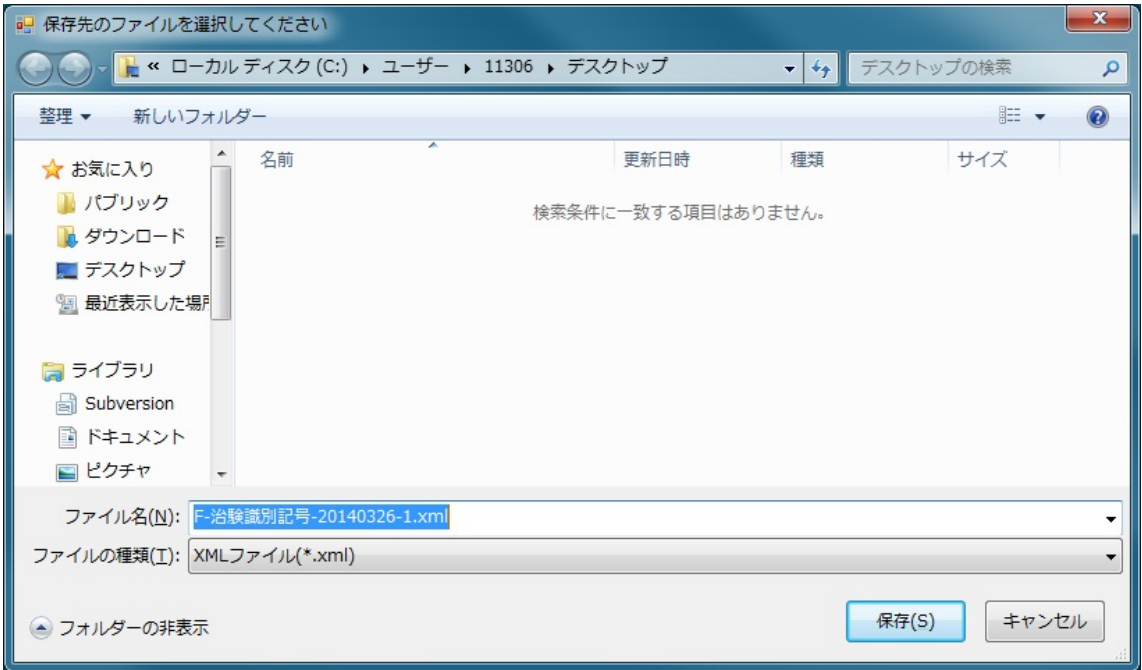

## <span id="page-30-0"></span>2.2.2. 追加報告作成

報告済みの研究措置報告書について追加報告を作成する場合に選択する。

1. 再生医療等製品不具合報告作成支援ソフトを起動する。

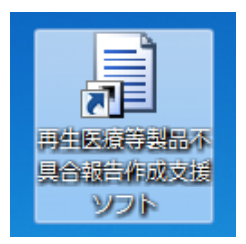

2. 不具合報告作成メニューから、研究措置報告の枠内の「追加報告作成」を選択する。

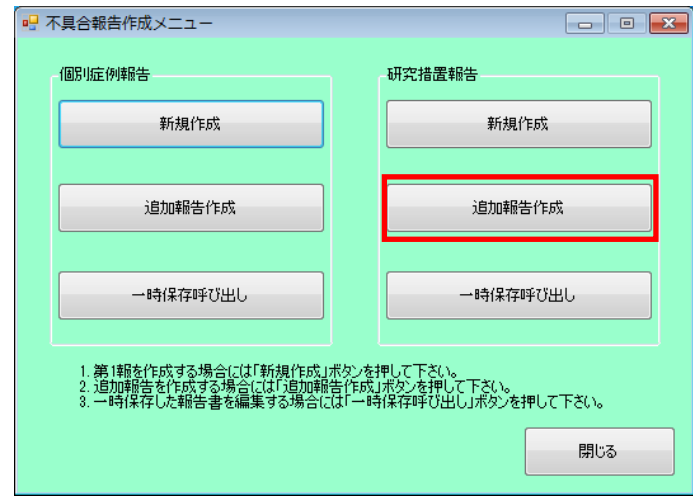

3. ファイル選択ダイアログが表示されるので、報告済みの研究措置報告書の XML ファイルを選 択して「開く」を押下する。

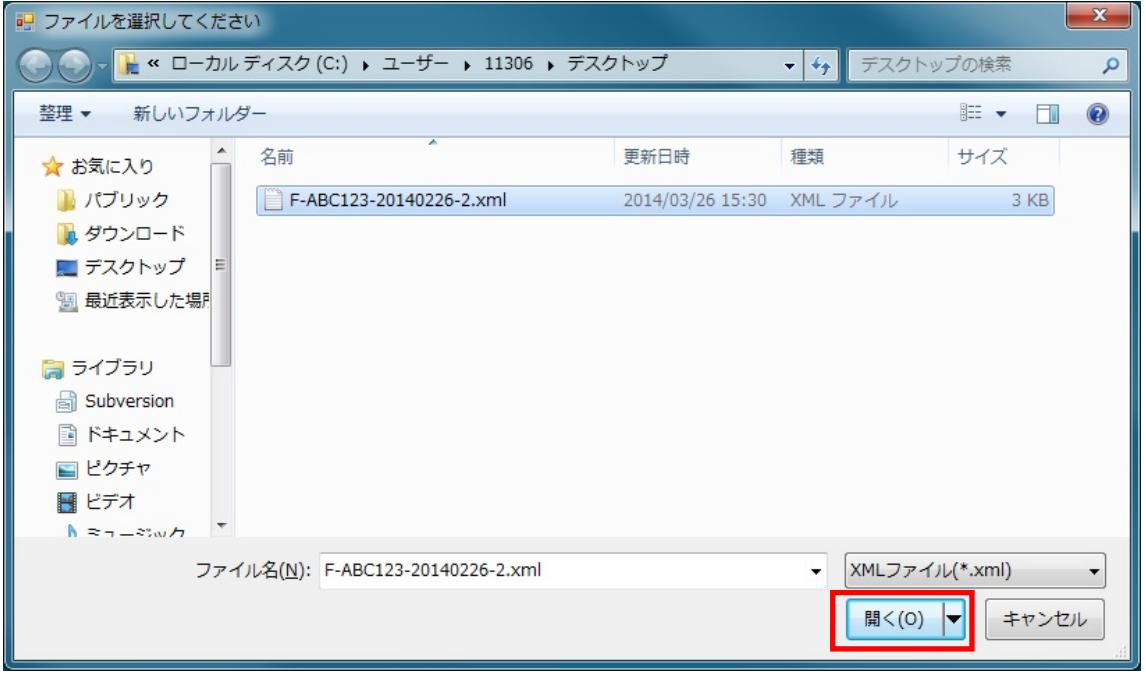

4. この時、データの妥当性チェックで範囲外の値や空欄があると警告になるので、内容を確認して 「OK」ボタンを押下する。

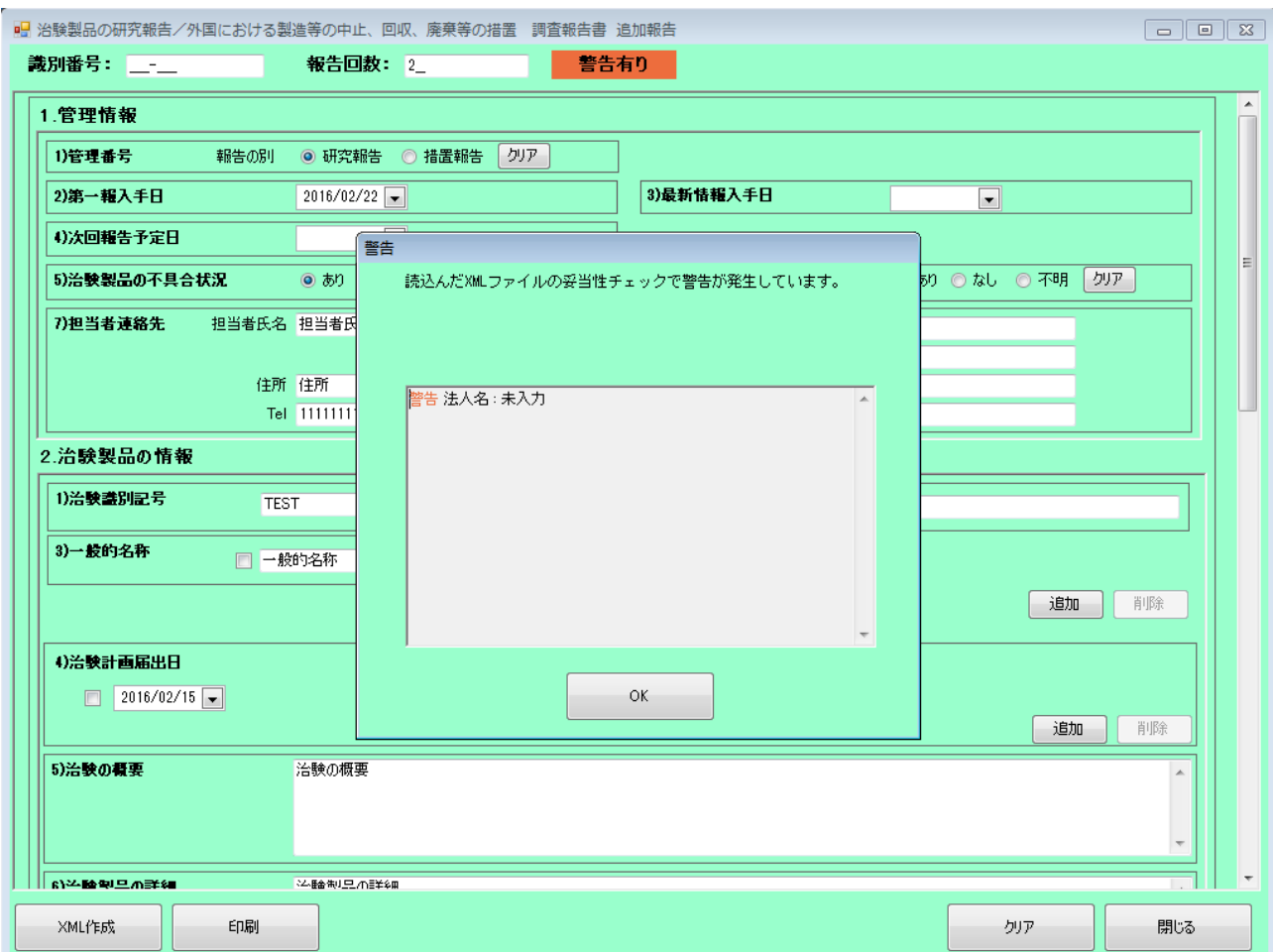

5. 「治験製品の研究報告/外国における製造等の中止、回収、廃棄等の措置 調査報告書 追加報 告画面」が起動するので、[2.2.1](#page-22-1) [新規作成](#page-22-1) の手順 3 を参考にデータを入力する。

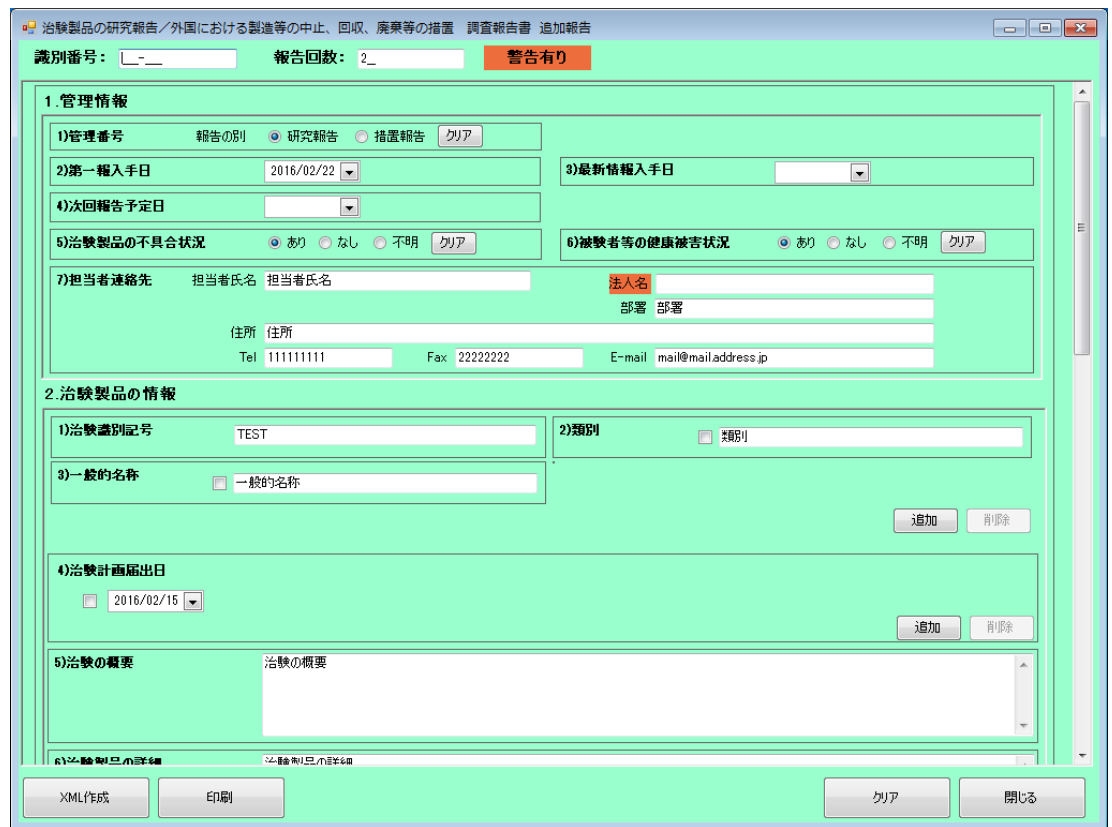

6. 報告回数には、選択した XML ファイルに記述された報告回数に 1 を加えた値が入力される。 初回報告に使用した XML ファイルを選択した場合、識別番号は入力されていないため、機構か ら付与された識別番号を入力する。

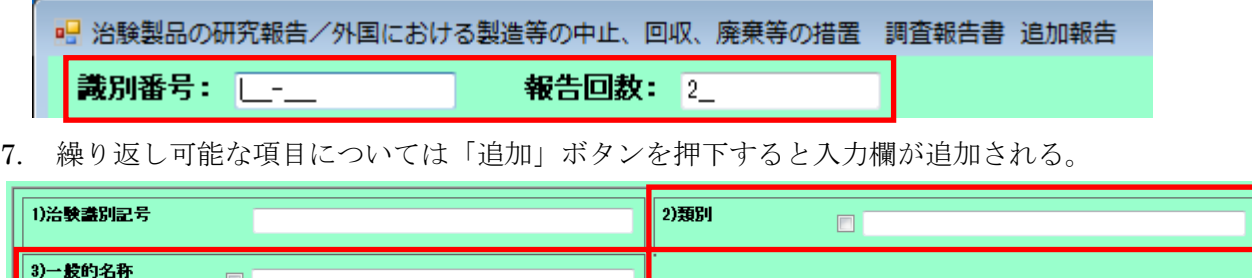

迪加

削除

8. 作成が完了したら、「XML 作成」ボタンを押下し、XML ファイルを保存する。

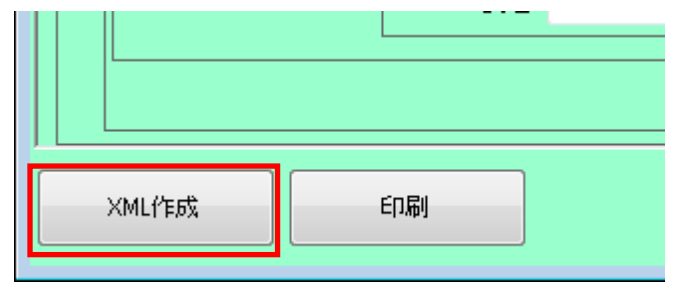

9. この時、データの妥当性チェックで範囲外の値や空欄があると警告となり、5.2 妥当性チェック 警告メッセージ一覧に記載された警告メッセージが表示されるので、キャンセルボタンを押下 して修正する。(ここで警告が表示されても作成ボタンを押下することで保存は可能である。た だし、提出データは警告がない状態にすること。)

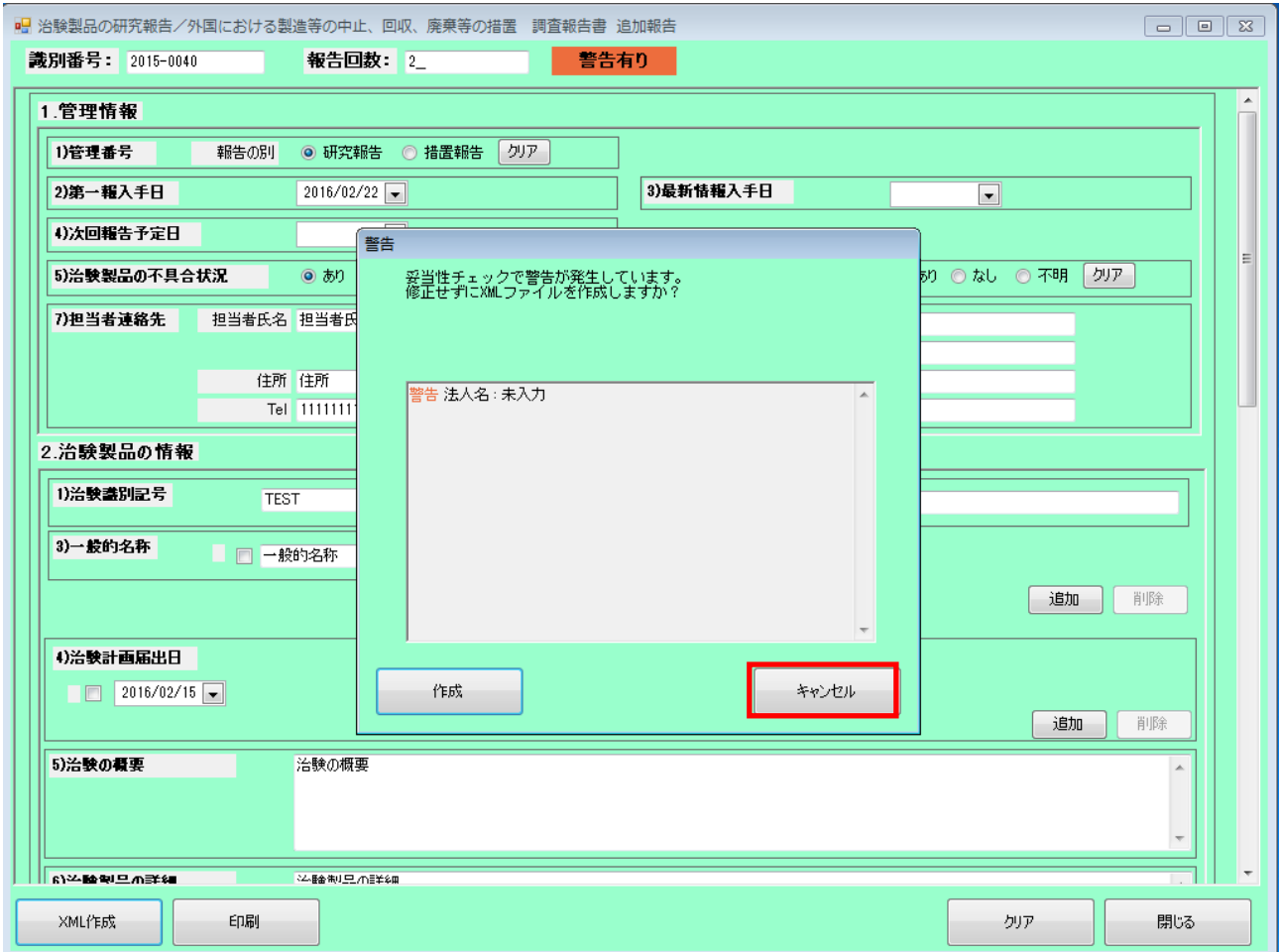

10. ファイル名は「F-識別番号-報告回数(3 桁).xml(半角英数字)」とする。

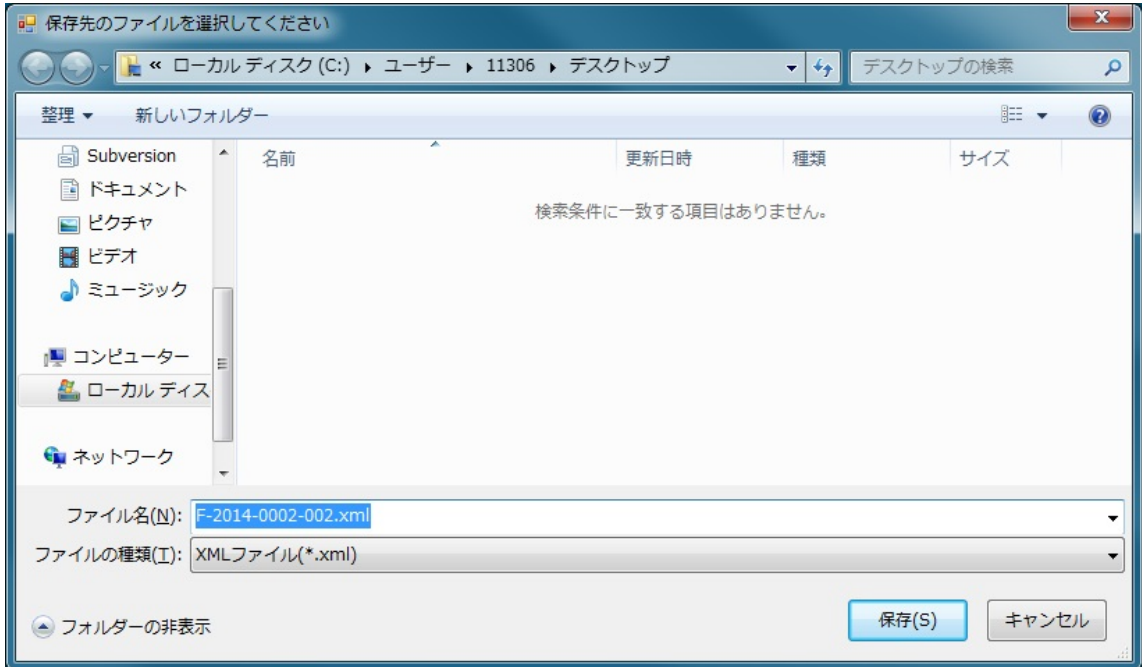

### <span id="page-35-0"></span>2.2.3. 一時保存呼び出し

一時保存していた編集中の研究措置報告書の再編集又はすでに作成された研究措置報告書の修正 (差し換えの作成等)を行う場合に選択する。

1. 再生医療等製品不具合報告作成支援ソフトを起動する。

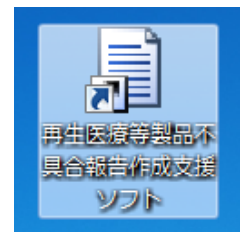

2. 不具合報告作成メニューから、研究措置報告の枠内の「一時保存呼び出し」を選択する。

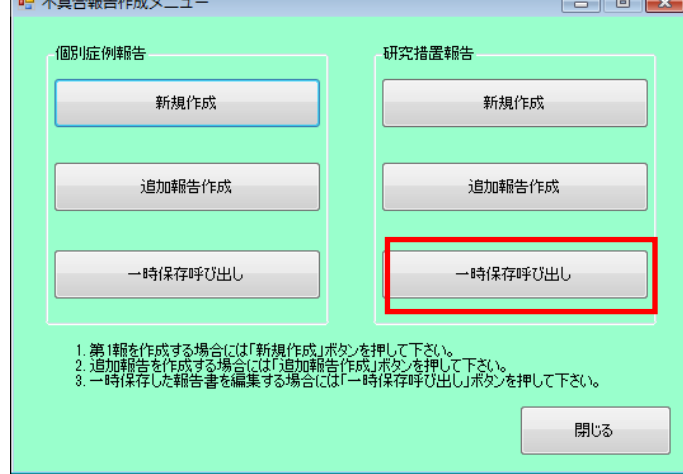

3. ファイル選択ダイアログが表示されるので、報告済みの研究措置報告書の XML ファイルを選 択して「開く」を押下する。

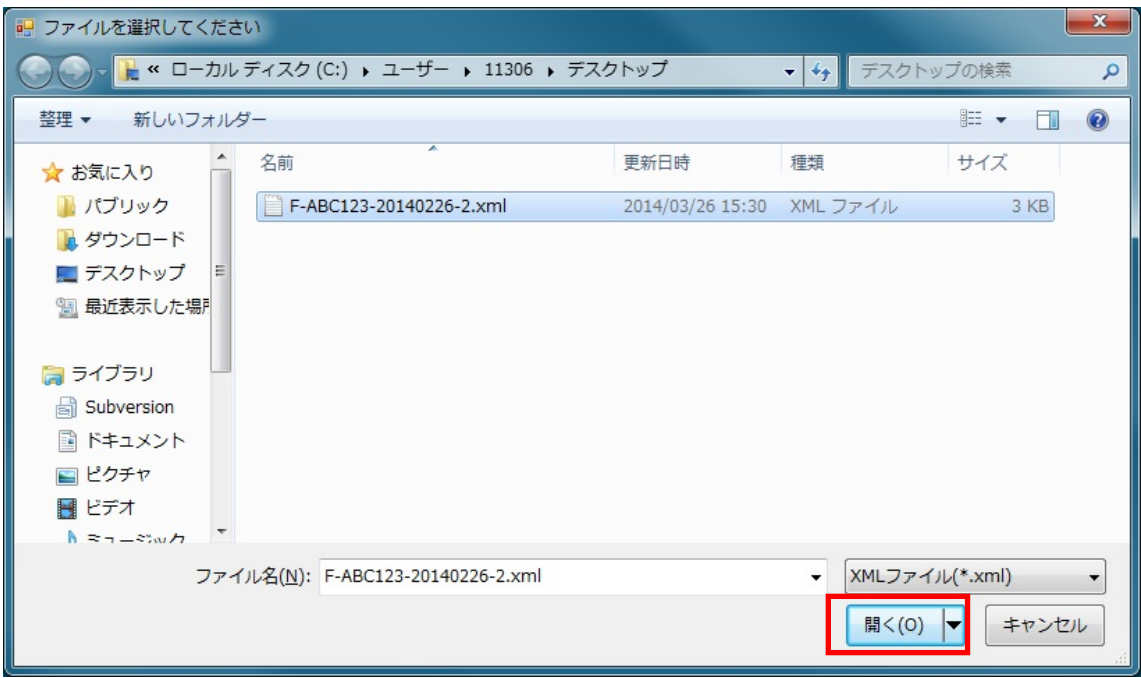

4. この時、データの妥当性チェックで範囲外の値や空欄があると警告になるので、内容を確認して 「OK」ボタンを押下する。

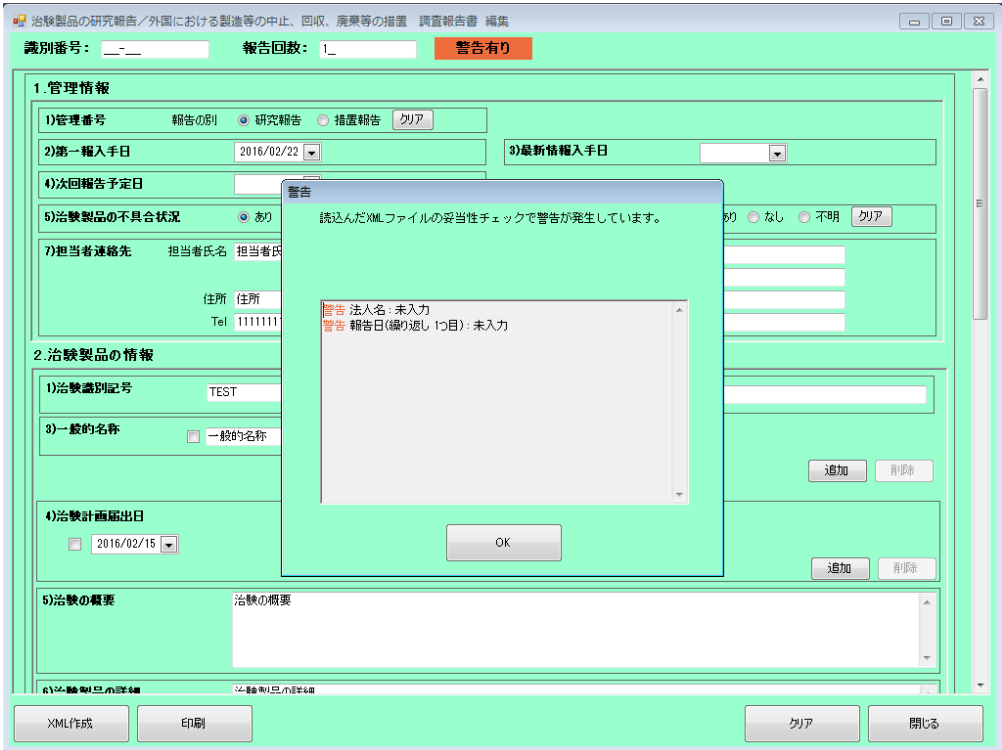

5. 「治験製品の研究報告/外国における製造等の中止、回収、廃棄等の措置 調査報告書 編集画 面」が起動するので、[2.2.1](#page-22-1) [新規作成](#page-22-1) の手順 3 を参考にデータを入力する。 以降は [2.2.1](#page-22-1) [新規作成](#page-22-1) の手順 5 以降または [2.2.2](#page-30-0) [追加報告作成](#page-30-0) の手順 5 以降に進む。 「追加報告作成」の場合と異なり、報告回数は前回保存時のままとなる。

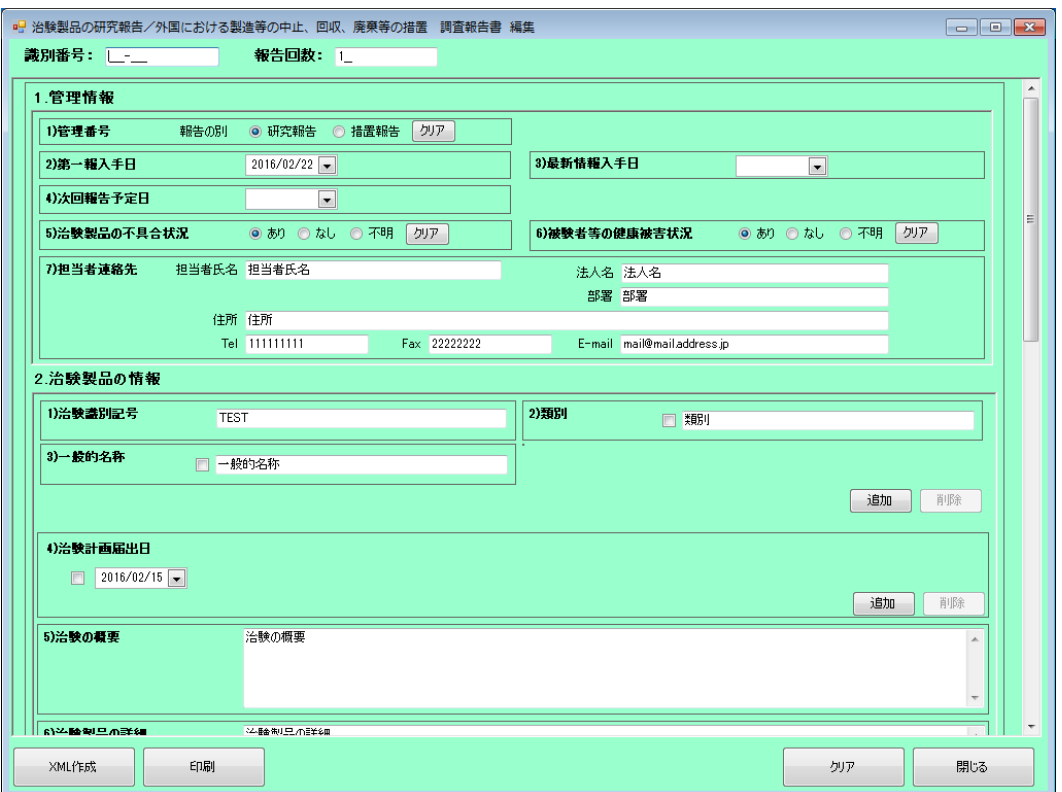

6. 研究措置報告の電子データに不備があった場合、機構からデータ修正についての連絡がなされ る。機構からの指示に従い該当する内容を修正した差し換えを作成する。

<初回報告の差し換え作成時の留意事項>

- ① 「一時保存呼び出し機能」により、報告済みの研究措置報告データを呼び出し、機構から返 送された「治験製品不具合等報告送付整理票」に記された識別番号を入力する。この際、「報 告回数」は前回報告時と同様、「1」のままとする。
- ② 機構からの指示に従って、不備のある項目を適切に修正し、「XML 作成」ボタンを押下す る。このとき、以下の警告が表示されるが、差し換え作成時のみ警告を無視し、そのまま 「作成」ボタンを押下する。

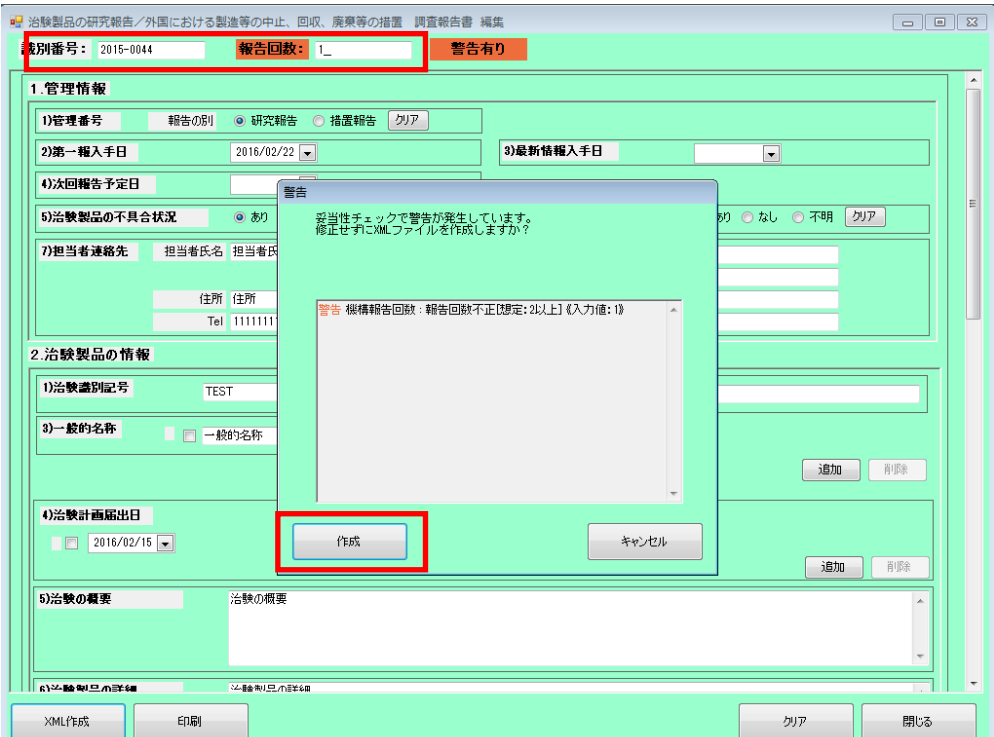

警告画面 機構報告回数:報告回数不正[想定:2 以上]≪入力値:1≫

- ③ ファイル名には、すでに提出済みのデータのファイル名の末尾に「枝番号(差し換え回数)」 を追加する。
	- 例)提出済みのファイル名:F-ABC123-20220701-1.xml の場合、 差し換えのファイル名:F-ABC123-20220701-1-1.xml

## <span id="page-38-0"></span>3. 入力データチェック機能

報告データに対し、入力データチェックを行う機能である。

(1) 入力データチェック種類

本ソフトでは入力データチェックとして以下のチェックを行う。

| 重類          | 概要 |                     |
|-------------|----|---------------------|
| データの妥当性チェック |    | チェック対象項目に入力されたデータの整 |
|             |    | 合を確認する。             |
|             |    | 妥当性エラーがある場合には、警告有りの |
|             |    | データとして扱う。           |

(2) 入力データチェックタイミング

本ソフトで入力データチェックを行うタイミングは以下の通りである。

- 報告データ保存時
- 報告作成画面で報告データ表示時
- 印刷時
- (3) データ保存について

本ソフトは、入力データチェックで警告があっても保存可能である。 ただし、提出データは警告がない状態にすること。

- (4) チェック対象項目
	- A) データの妥当性チェック

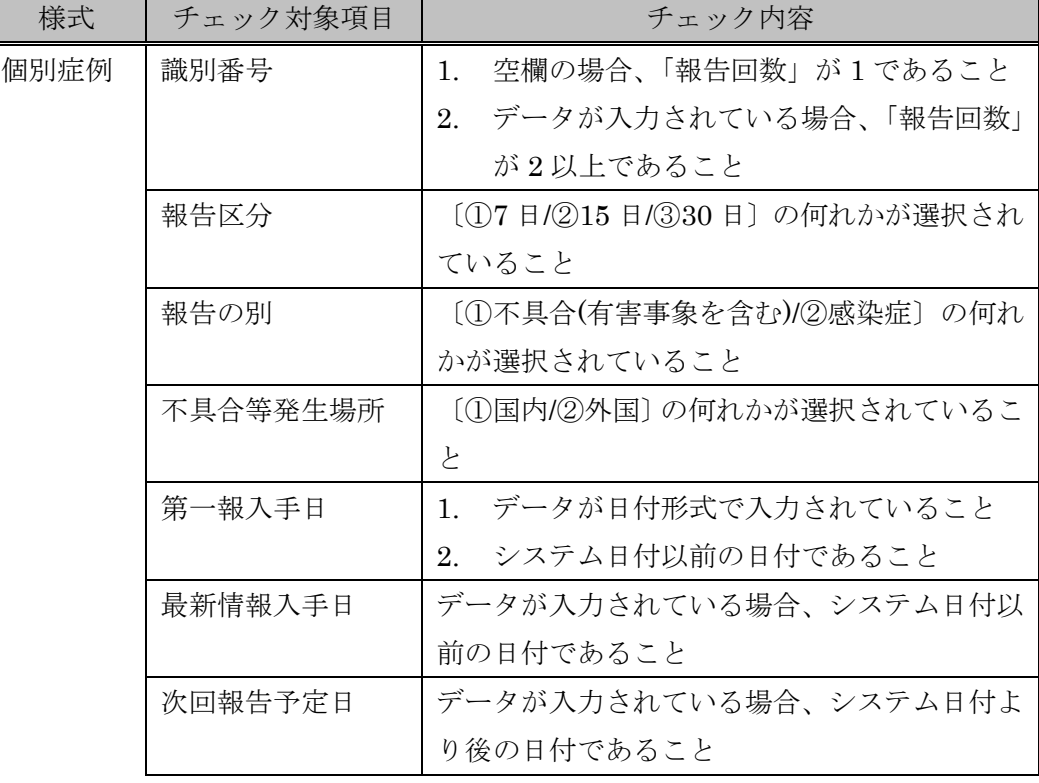

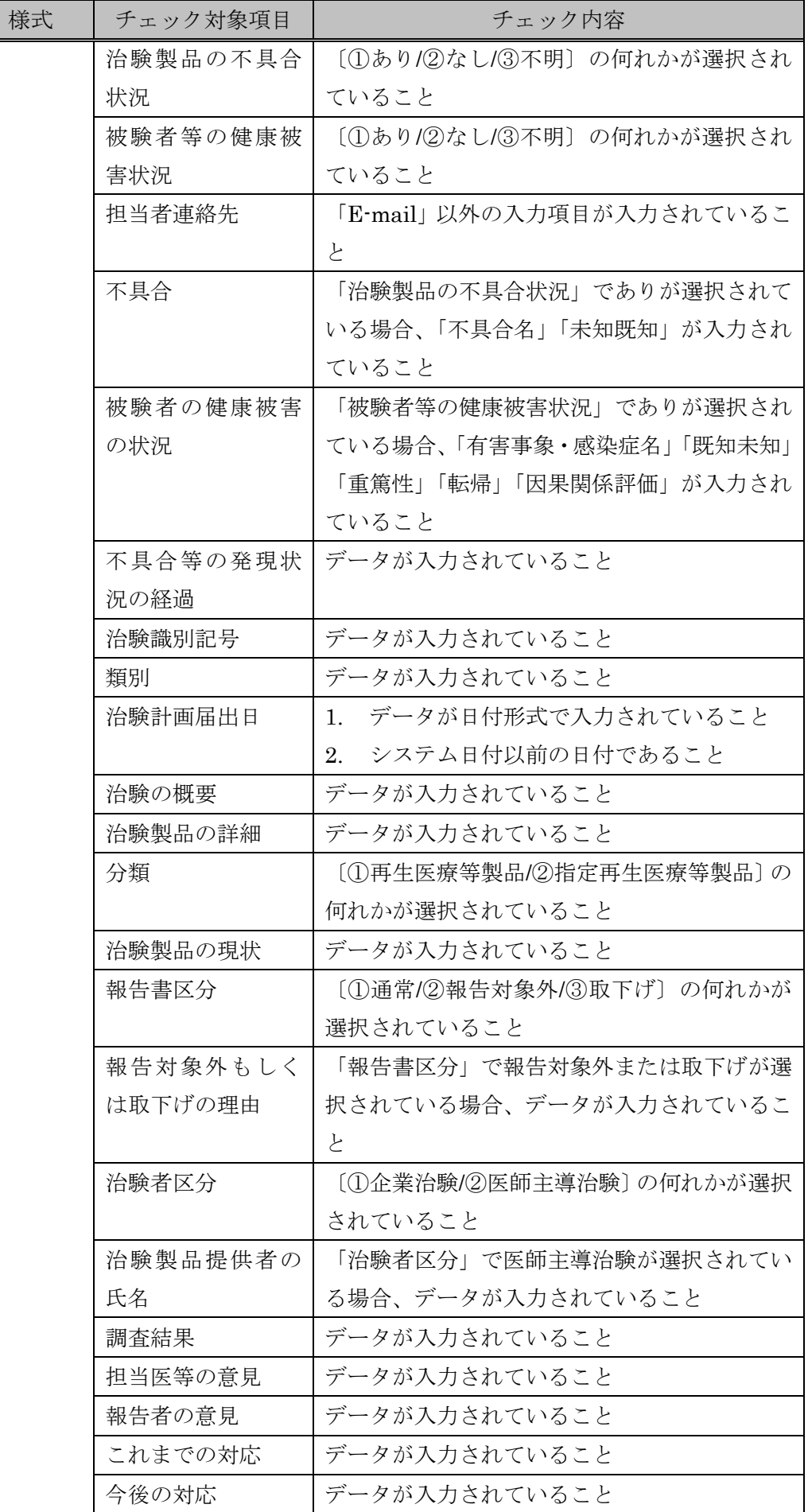

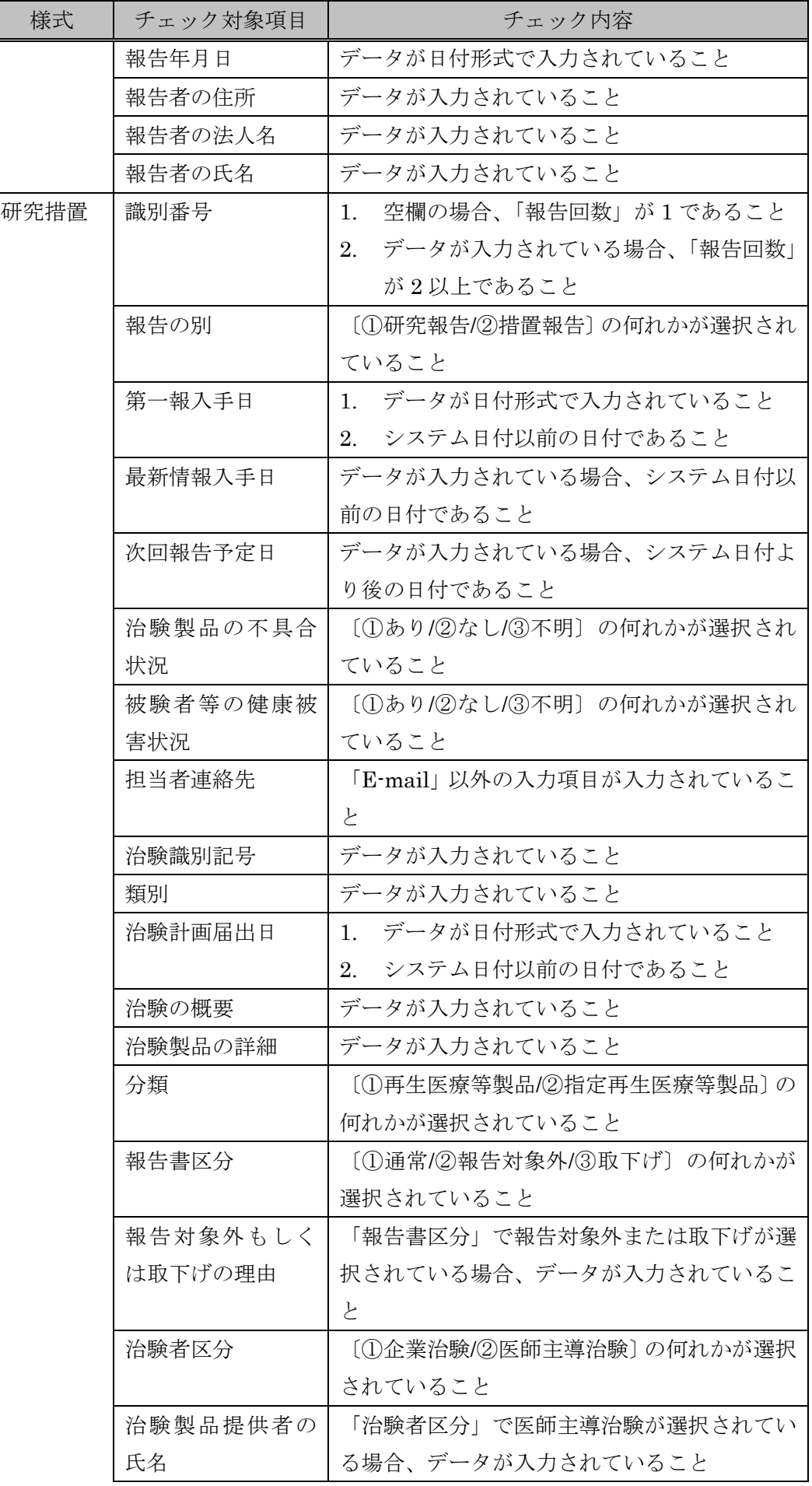

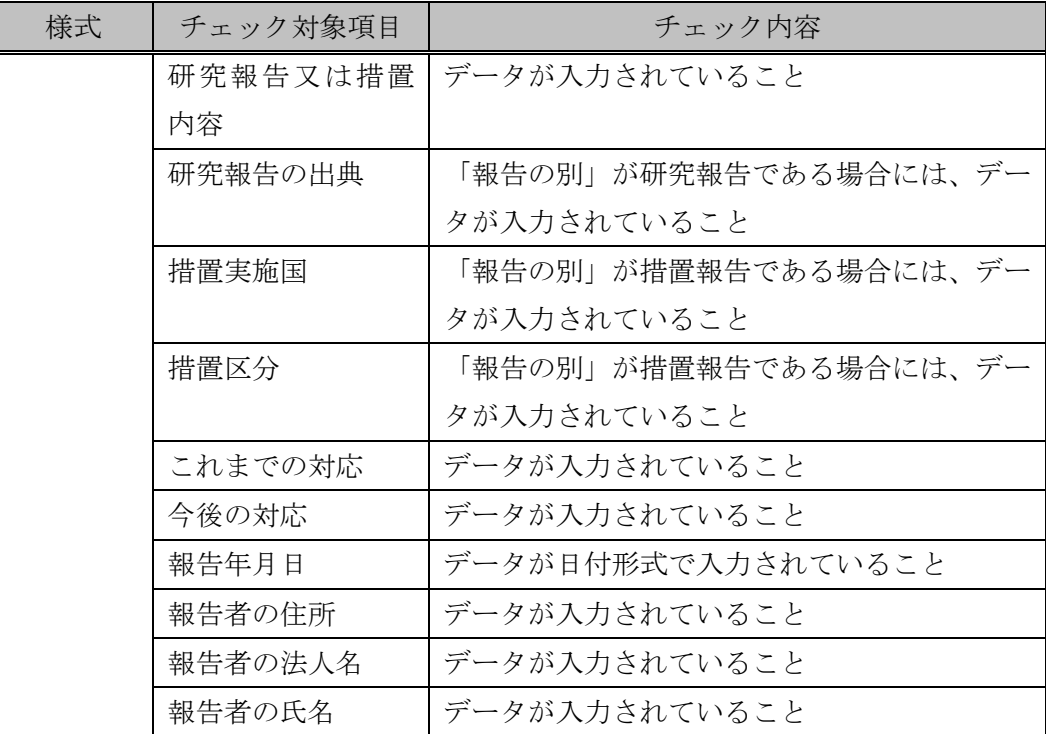

## <span id="page-42-0"></span>4. 画面一覧

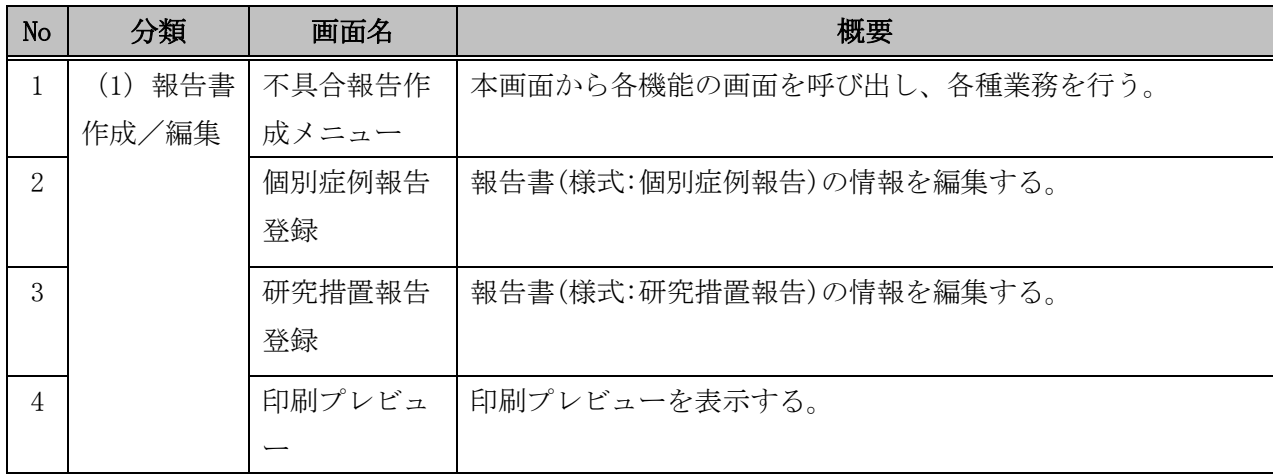

## <span id="page-42-1"></span>4.1. 画面遷移

(1) 報告書作成

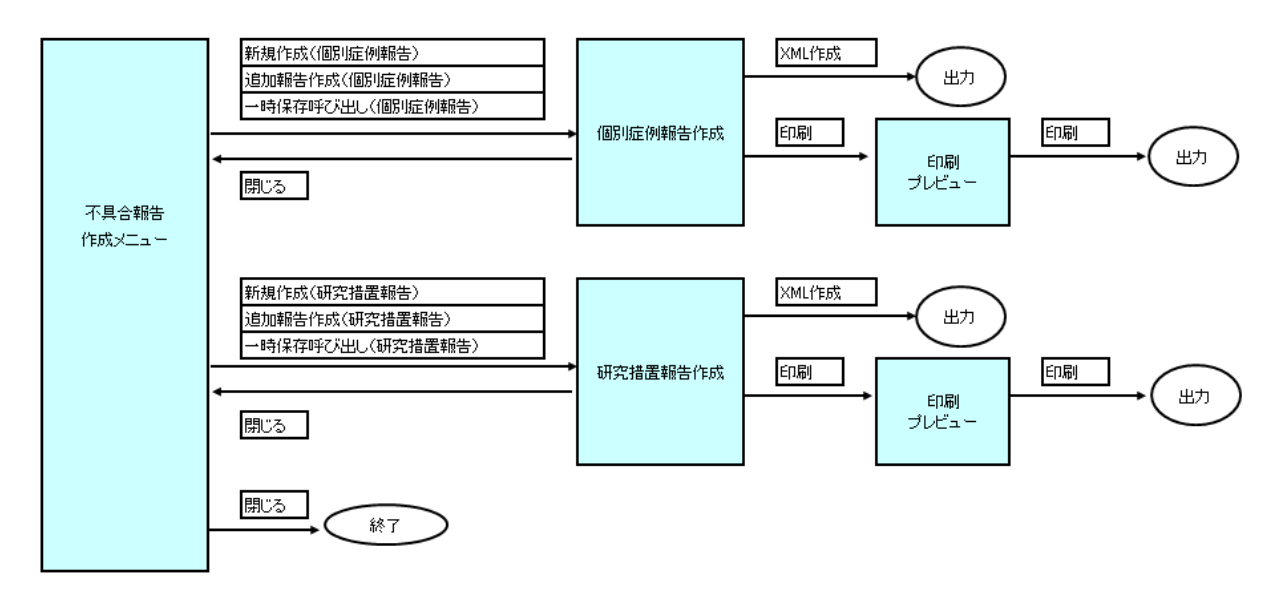

## <span id="page-43-0"></span>4.2. 不具合報告作成メニュー

(1) 画面イメージ

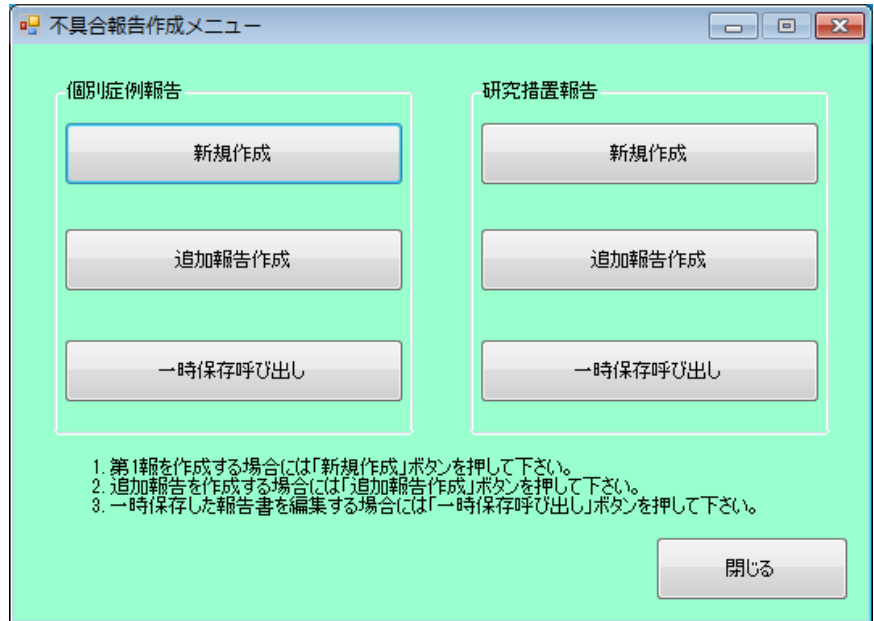

(2) 操作

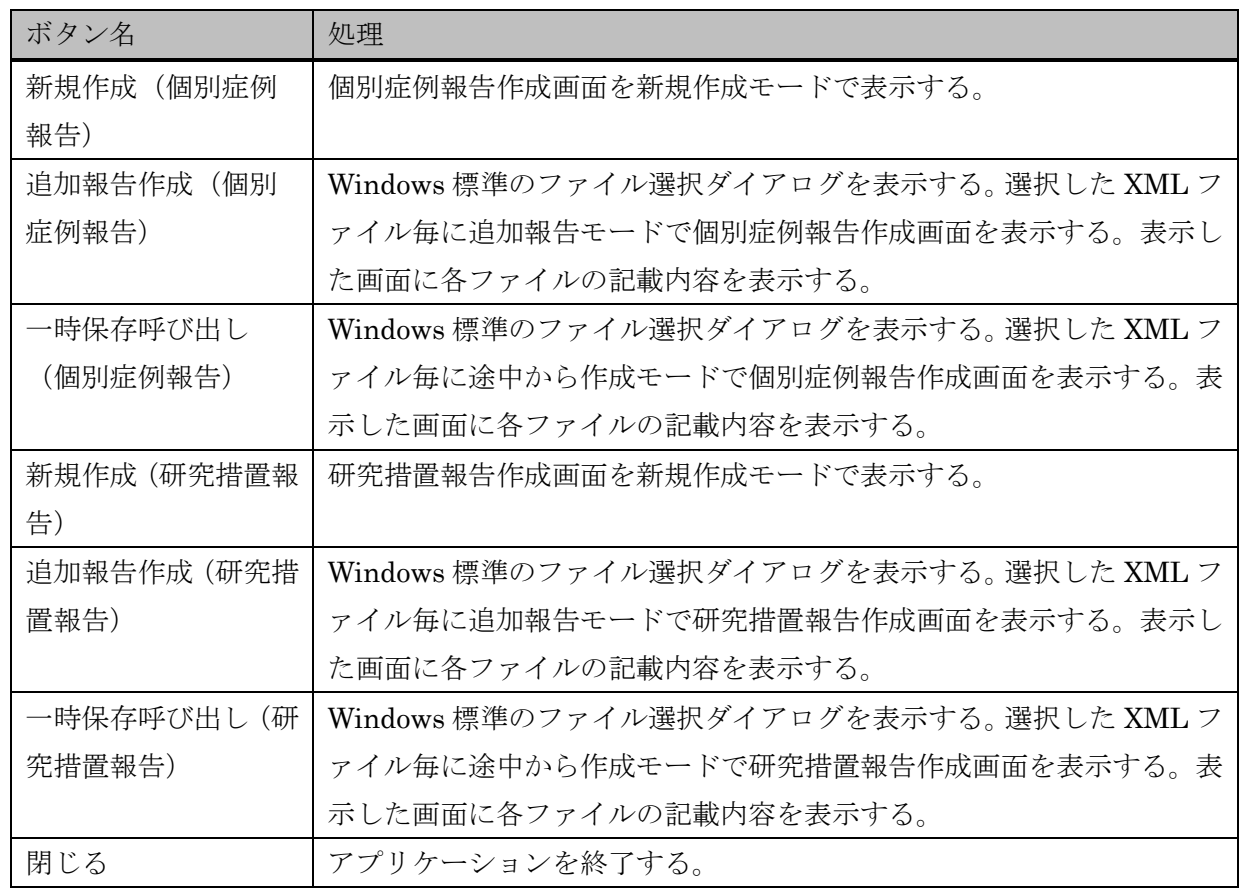

(3) 特記事項

特になし。

# <span id="page-44-0"></span>4.3. 個別症例報告作成

(1) 画面イメージ

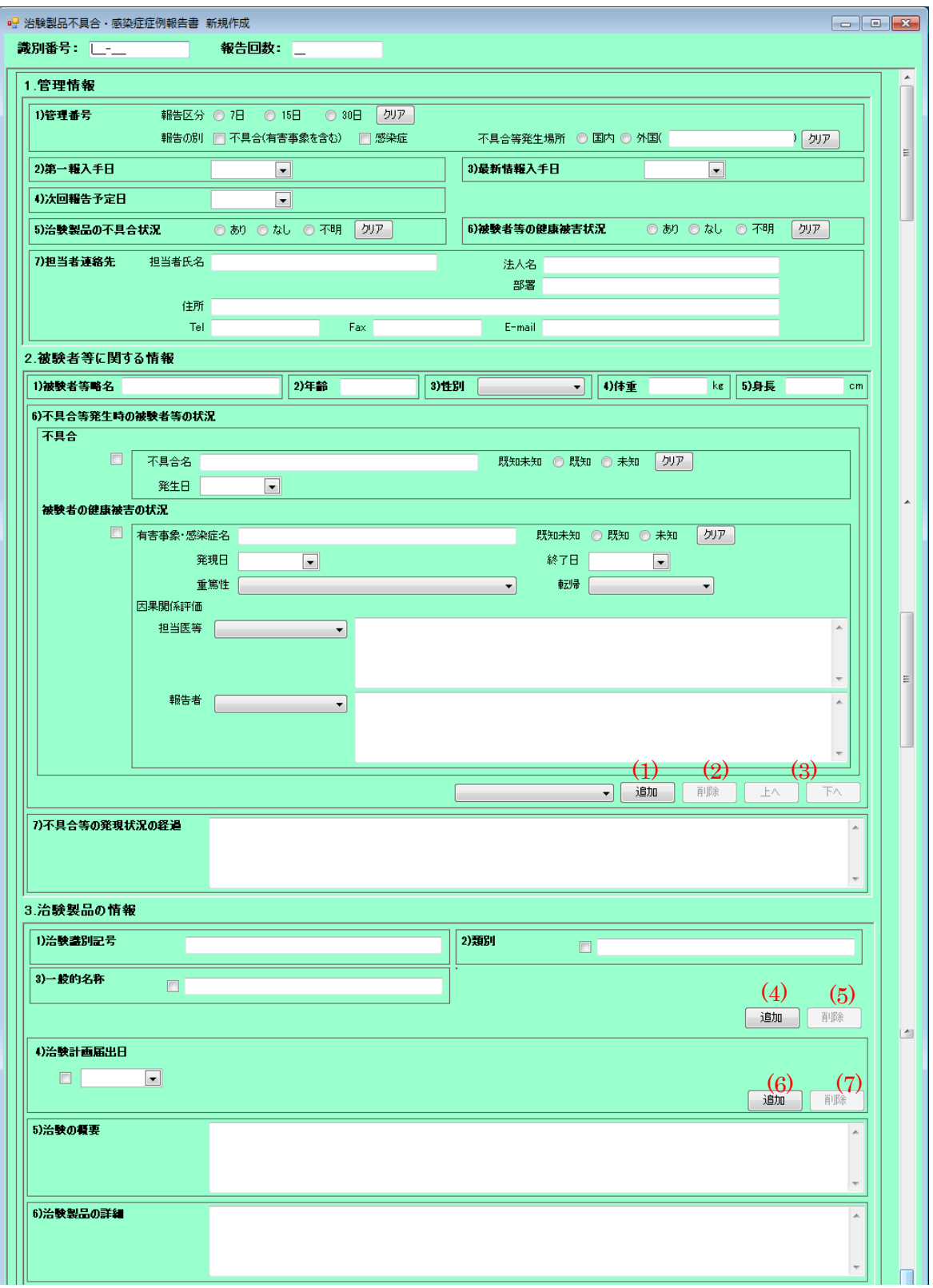

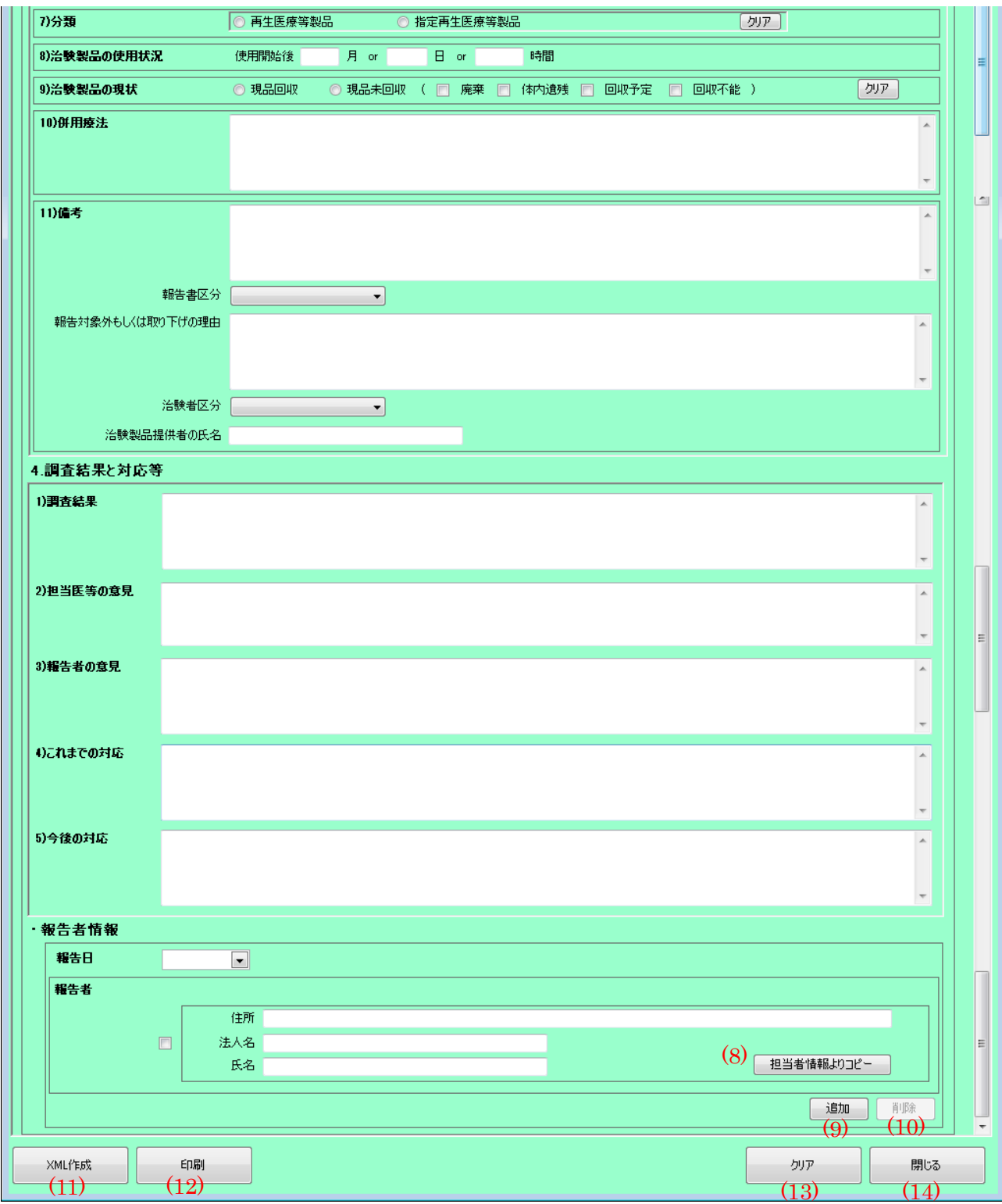

(2) 操作

![](_page_46_Picture_257.jpeg)

- (3) 特記事項
	- 1. 本画面は以下の 3 種類のモードを持つ。

![](_page_47_Picture_291.jpeg)

2. 入力データについては下記の URL を参考にすること。

<https://www.pmda.go.jp/review-services/trials/0010.html>

- 3. 以下の項目については複数個の入力が可能である。
	- [2.被験者等に関する情報-6)不具合発生時の被験者等の状況]の[不具合]・[被験者の健康 被害の状況]
	- [3.治験製品の情報]-2)類別・3)一般的名称
	- [3.治験製品の情報]-4)治験計画届出日
	- [報告者情報]-[報告者(住所)(氏名)]
- 4. 本ソフトでは入力値について妥当性チェックが行われる。 範囲外の値が入力されている場合や必須項目が入力されていない場合は XML 作成時やファイ ル読み込み時にエラーダイアログが表示される。

|    | チェック対象項目 | チェック内容                                 |  |  |
|----|----------|----------------------------------------|--|--|
|    | 識別番号     | 空欄の場合、「報告回数」が1であること<br>1.              |  |  |
|    |          | データが入力されている場合、「報告回数」が2以上である<br>$2_{-}$ |  |  |
|    |          | こと                                     |  |  |
| 1) | 報告区分     | [①7日/215日/330日]の何れかが選択されていること          |  |  |
|    | 報告の別     | 〔①不具合(有害事象を含む)/②感染症〕 の何れかが選択されてい       |  |  |
|    |          | ること                                    |  |  |
|    | 不具合等発生場所 | [①国内/②外国]の何れかが選択されていること                |  |  |
| 2) | 第一報入手日   | データが日付形式で入力されていること<br>$1_{-}$          |  |  |
|    |          | システム日付以前の日付であること<br>$2_{-}$            |  |  |
| 3) | 最新情報入手日  | データが入力されている場合、システム日付以前の日付であるこ          |  |  |
|    |          | レ                                      |  |  |

個別症例報告のチェックの内容は以下のとおりである。

![](_page_48_Picture_254.jpeg)

5. ファイル名の付け方

①初回報告の場合

ファイル名:F-治験識別記号-報告日-ユニーク番号.xml(半角英数字)

### 例)F-ABC123-20220701-1.xml

②追加報告の場合(識別番号が付与済み)

ファイル名:F-識別番号-報告回数(3 桁).xml(半角英数字)

### 例)F-2021-0001-002.xml

(注意事項)

- ・ ファイル名は必ずユニークになるようにすること。
- ・ ユニーク番号は、半角英数字のみを使用すること。
- ・ 報告回数は 3 桁の 0 埋め(例:報告回数 2 回目の場合は 002)を記載すること。
- ・ 治験識別記号にファイル名に使用できない文字が含まれる場合には、治験識別記号から使 用できない文字を除いた文字列を治験識別記号として使用すること。

(4) 入力項目書式

| 入力項目       | 種別       | 書式・選択値                  |
|------------|----------|-------------------------|
| 識別番号       | テキスト(型制限 | 9999-9999               |
|            | あり)      | (9の箇所に任意の数字のみを入力可能)     |
| 報告回数       | テキスト(型制限 | 999                     |
|            | あり)      | (9の箇所に任意の数字のみを入力可能)     |
| 報告区分       | ラジオボタン   | 【7日/15日/30日】から選択        |
| 報告の別       | チェックボック  | 【不具合(有害事象を含む)・感染症】 をそれぞ |
|            | ス        | れ選択                     |
| 不具合発生場所    | ラジオボタン   | 【国内/外国】から選択             |
| 外国名        | テキスト     | 最大 141 文字               |
| 第一報入手日     | カレンダー    | YYYY/MM/DD 形式           |
| 最新情報入手日    | カレンダー    | YYYY/MM/DD 形式           |
| 次回報告予定日    | カレンダー    | YYYY/MM/DD 形式           |
| 治験製品の不具合状況 | ラジオボタン   | 【あり/なし/不明】から選択          |
| 被験者等の健康被害状 | ラジオボタン   | 【あり/なし/不明】から選択          |
| 況          |          |                         |
| 担当者氏名      | テキスト     | 最大50文字                  |
| 法人名        | テキスト     | 最大 100 文字               |
| 部署         | テキスト     | 最大 100 文字               |
| 住所         | テキスト     | 最大60文字                  |
| Tel        | テキスト     | 最大 50 文字                |
| Fax        | テキスト     | 最大 50 文字                |

![](_page_50_Picture_297.jpeg)

![](_page_51_Picture_343.jpeg)

# <span id="page-52-0"></span>4.4. 研究措置報告作成

(1) 画面イメージ

![](_page_52_Picture_32.jpeg)

![](_page_53_Picture_140.jpeg)

(2) 操作

![](_page_53_Picture_141.jpeg)

![](_page_54_Picture_263.jpeg)

#### (3) 特記事項

1. 本画面は以下の 3 種類のモードを持つ。

![](_page_54_Picture_264.jpeg)

2. 入力データについては下記の URL を参考にすること。

<https://www.pmda.go.jp/review-services/trials/0010.html>

- 3. 以下の項目については複数個の入力が可能である。
	- [2.治験製品の情報]-2)類別・3)一般的名称]
	- [3.治験製品の情報]-4)治験計画届出日
	- [報告者情報]-[報告者(住所)(氏名)]
- 4. 本ソフトでは入力値について妥当性チェックが行われる。 範囲外の値が入力されている場合や必須項目が入力されていない場合は XML 作成時やファイ ル読み込み時にエラーダイアログが表示される。 研究措置報告のチェックの内容は以下のとおりである。

![](_page_55_Picture_254.jpeg)

![](_page_56_Picture_297.jpeg)

5. ファイル名の付け方

①初回報告の場合

- ファイル名:F-治験識別記号-報告日-ユニーク番号.xml(半角英数字)
	- 例)F-ABC123-20220701-1.xml

②追加報告の場合(識別番号が付与済み)

ファイル名:F-識別番号-報告回数(3 桁).xml(半角英数字)

例)F-2021-0001-002.xml

(注意事項)

- ・ ファイル名は必ずユニークになるようにすること。
- ・ ユニーク番号は、半角英数字のみを使用すること。
- ・ 報告回数は 3 桁の 0 埋め(例:報告回数 2 回目の場合は 002)を記載すること。
- ・ 治験識別記号にファイル名に使用できない文字が含まれる場合には、治験識別記号から使 用できない文字を除いた文字列を治験識別記号として使用すること。
- (4) 入力項目書式

![](_page_56_Picture_298.jpeg)

![](_page_57_Picture_315.jpeg)

# <span id="page-58-0"></span>4.5. 印刷プレビュー

(1) 画面イメージ

![](_page_58_Picture_167.jpeg)

(2) 操作

![](_page_58_Picture_168.jpeg)

![](_page_59_Picture_83.jpeg)

(3)特記事項

特に無し。

#### <span id="page-60-0"></span>5. メッセージ

本ソフトではボタン操作等により発生したエラーを通知する『エラーメッセージ』と報告書データ の妥当性チェックにより発生したエラーを通知する『妥当性チェック警告メッセージ』の二種類のメ ッセージが存在する。

## <span id="page-60-1"></span>5.1. エラーメッセージ

エラーメッセージの一覧を以下に記載する。

メッセージ中の【名称】は該当する項目入力値もしくはデータ等の可変値を意味する。

![](_page_60_Picture_181.jpeg)

![](_page_61_Picture_186.jpeg)

## <span id="page-61-0"></span>5.2. 妥当性チェック警告メッセージ

妥当性チェックでエラーを検出した際にダイアログに表示する警告メッセージの一覧を以下に記載 する。

報告書を提出する際には XML 作成時に警告が表示されない状態にして提出すること。 メッセージ中の【名称】は該当する項目入力値もしくはデータ等の可変値を意味する。

![](_page_62_Picture_288.jpeg)

## <span id="page-63-0"></span>6. バージョン番号の確認手順

本ソフトのバージョン番号の確認手順について記述する。

1. 再生医療等製品不具合報告作成支援ソフトのインストールフォルダ(デフォルトでは" C:¥Program Files¥PMDA¥再生医療等製品不具合報告作成支援ソフト"となる。64bit 環境で インストールした場合には C:¥Program Files(x86)に読み替えること。) をエクスプローラー で表示する。

![](_page_63_Picture_118.jpeg)

2. 「再生医療等製品不具合報告作成支援ソフト.exe」を右クリックしてプロパティを選択する。 拡張子を表示しない設定の場合には、「再生医療等製品不具合報告作成支援ソフト」となるの で留意すること。

![](_page_63_Figure_5.jpeg)

3. プロパティの詳細タブを選択する。表示される製品バージョンが本ソフトのバージョンであ る。

![](_page_64_Picture_14.jpeg)

![](_page_65_Picture_176.jpeg)

以上